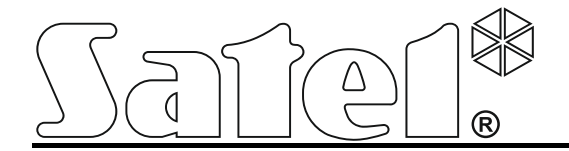

# **Ethernet-модуль ETHM-1 Plus**

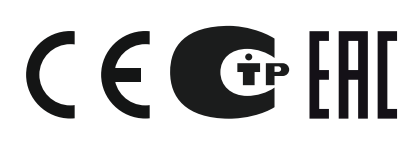

SATEL sp. z o.o. ul. Budowlanych 66 80-298 Gdansk POLAND тел. +48 58 320 94 00 www.satel.eu

Версия микропрограммы 2.03 ethm1\_plus\_ru 06/16

## **ПРЕДУПРЕЖДЕНИЯ**

Установка модуля должна производиться квалифицированным персоналом.

До начала установки следует ознакомиться с настоящим руководством.

Запрещается вносить в конструкцию устройства какие-либо неавторизованные производителем изменения и самостоятельно производить его ремонт, так как это однозначно с потерей гарантийных прав.

В устройстве используется FreeRTOS (www.freertos.org).

Компания SATEL ставит своей целью постоянное совершенствование качества своих изделий, что может приводить к изменениям в технических характеристиках и программном обеспечении. Информацию о введенных изменениях Вы можете найти на веб-сайте: http://www.satel.eu

#### **Декларации соответствия находятся на сайте www.satel.eu/ce**

В руководстве используются следующие обозначения:

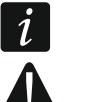

- примечание;
- важная информация предупредительного характера.

### СОДЕРЖАНИЕ

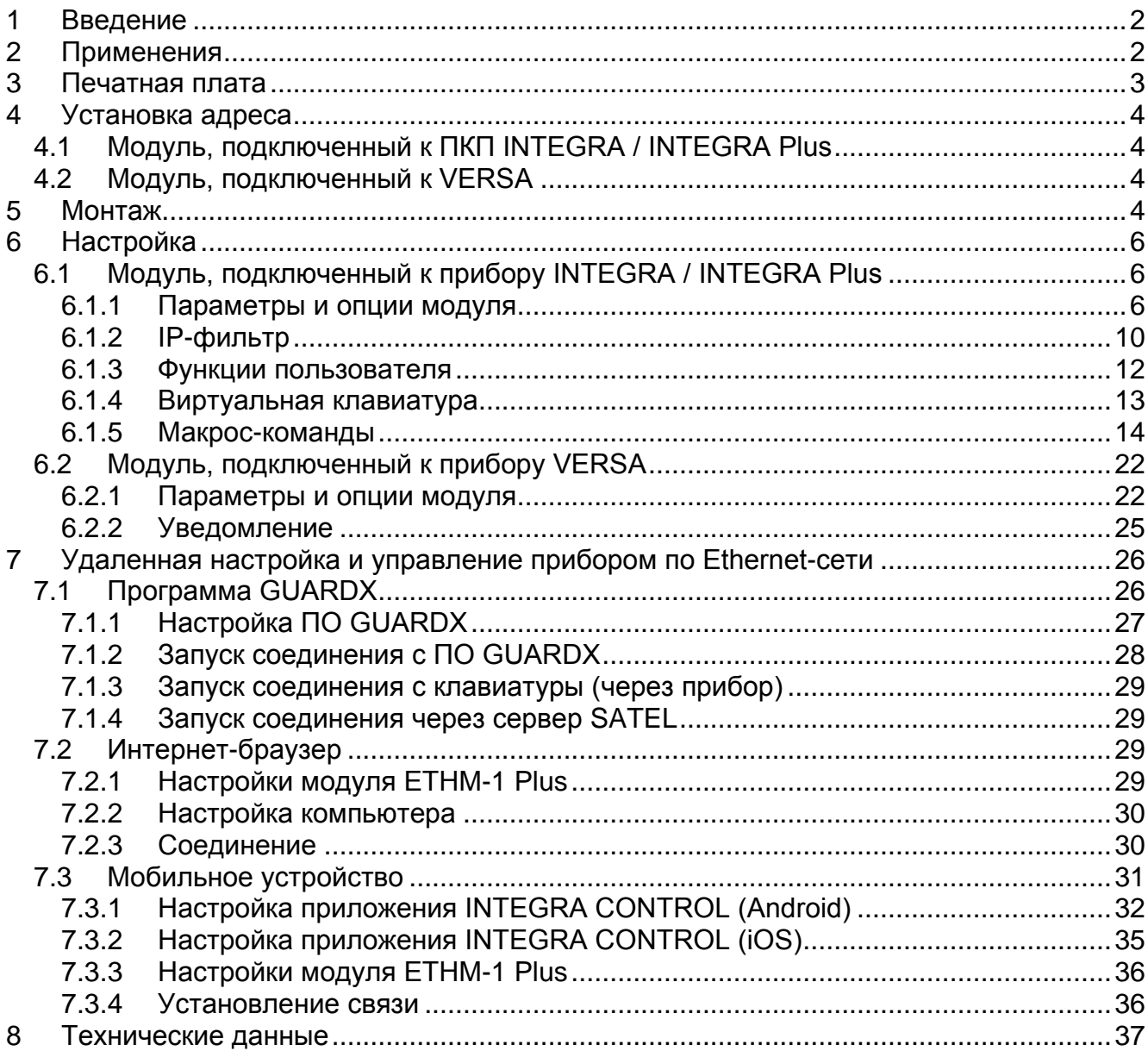

### <span id="page-3-0"></span>**1 Введение**

Модуль ETHM-1 Plus позволяет осуществлять связь через сеть Ethernet приемноконтрольным приборам INTEGRA Plus, INTEGRA и VERS. Передача данных шифруется с помощью алгоритма с 192-битовым ключом.

Микропрограмма модуля может обновляться с помощью приложения, доступного на сайте www.satel.eu.

### <span id="page-3-1"></span>**2 Применения**

- Настройка приемно-контрольного прибора (ПКП) с помощью программы DLOADX, установленной на компьютере с доступом к Интернету. Функция доступна для ПКП: INTEGRA Plus, INTEGRA (версия микропрограммы 1.03 или более поздняя) и VERSA (версия микропрограммы 1.01 или более поздняя).
- Управление системой охранной сигнализации с помощью программы GUARDX, установленной на компьютере с доступом к Интернету. Функция доступна для ПКП: INTEGRA Plus и INTEGRA (версия микропрограммы 1.03 или более поздняя).
- Управление и настройка ПКП с помощью интернет-браузера с поддержкой приложения JAVA. Функция доступна для ПКП: INTEGRA Plus и INTEGRA (версия микропрограммы 1.03 или более поздняя).
- Управление и настройка ПКП с помощью приложения INTEGRA CONTROL / MOBILEKPD / MOBILEKPD2 / MOBILEKPD-2 PRO, установленного на мобильном устройстве с доступом к Интернету. Мобильное устройство может стать дополнительной клавиатурой системы охранной сигнализации. Функция доступна для ПКП: INTEGRA Plus и INTEGRA (версия микропрограммы 1.03 или более поздняя).
- Управление приемно-контрольным прибором с помощью мобильного приложения VERSA CONTROL, установленного на мобильном устройстве с доступом к Интернету.

Функция доступна для ПКП: VERSA (версия микропрограммы 1.04 или более поздняя).

- Отправка событий прибором на ПЦН по Ethernet-сети. Это позволяет значительно уменьшить размер затрат на мониторинг (в случае системы INTEGRA Plus описание событий аналогично их описанию в журнале событий). Функция доступна для ПКП: INTEGRA Plus, INTEGRA (версия микропрограммы 1.04 или более поздняя) и VERSA (версия микропрограммы 1.04 или более поздняя).
- Оповещение о событиях в системе охранной сигнализации с помощью электронных писем. Текст сообщения генерируется автоматически и соответствует описанию в памяти событий.

Функция доступна для ПКП INTEGRA Plus (версия микропрограммы 1.13 или более поздняя).

• Интеграция ПКП с другими системами, благодаря открытому протоколу связи через сеть Ethernet. Это применение предназначено для компаний, занимающихся интеграцией объектовых систем, и требует разработки собственного программного обеспечения.

Функция доступна для ПКП: INTEGRA Plus и INTEGRA (версия микропрограммы 1.06 или более поздняя).

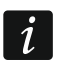

*Дополнительная информация, касающаяся открытого протокола связи, находится на сайте www.satel.eu.*

### <span id="page-4-0"></span>**3 Печатная плата**

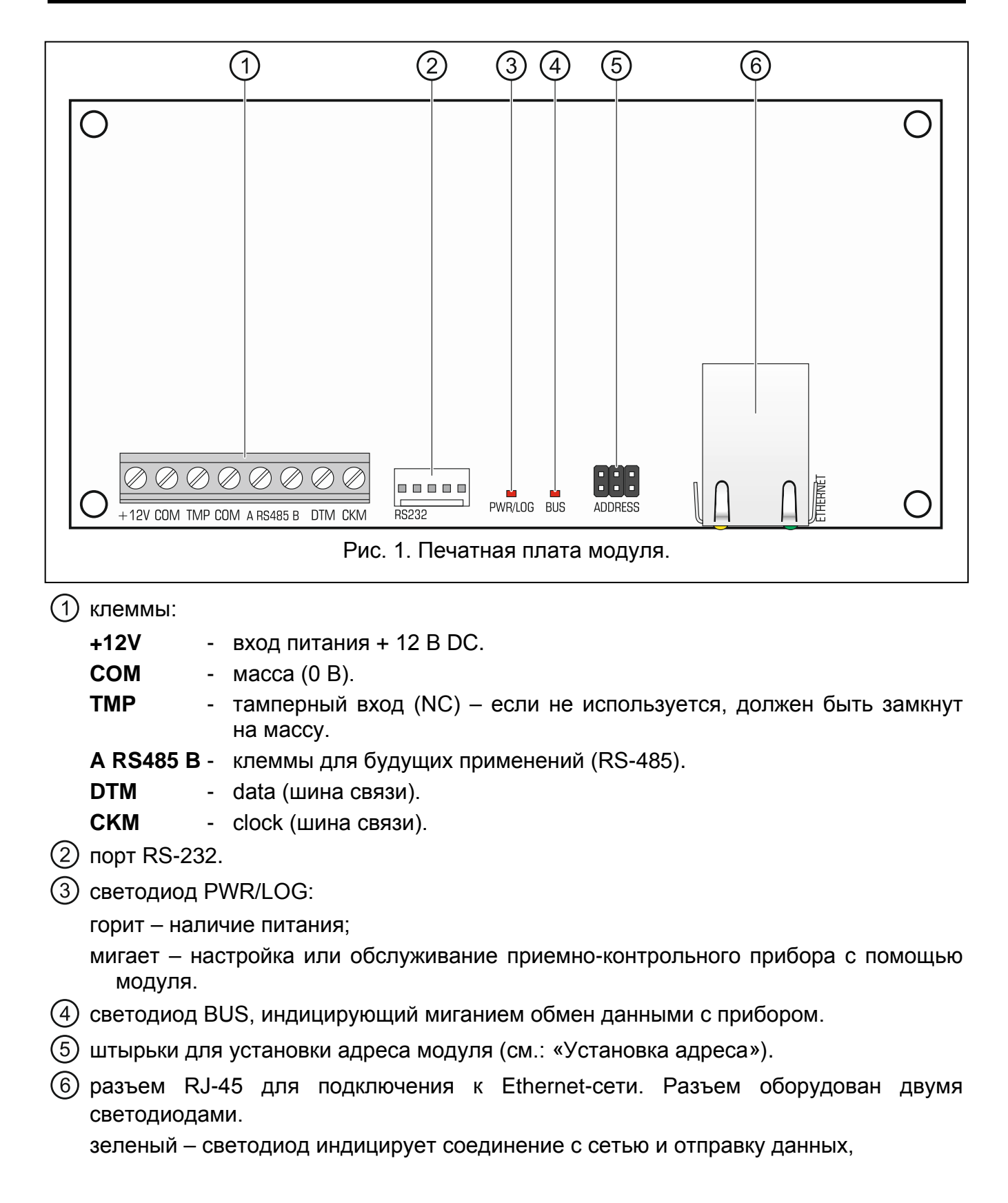

желтый – светодиод индицирует установленную скорость передачи данных (горит: 100 Мб; не горит: 10 Мб).

### <span id="page-5-0"></span>**4 Установка адреса**

Адрес задается с помощью перемычек, устанавливаемых на штырьки ADDRESS. В таблице 1 представлен способ установки перемычек для установки определенного  $a$ дрес ( $\blacksquare$  - перемычка установлена;  $\blacksquare$  - перемычка снята).

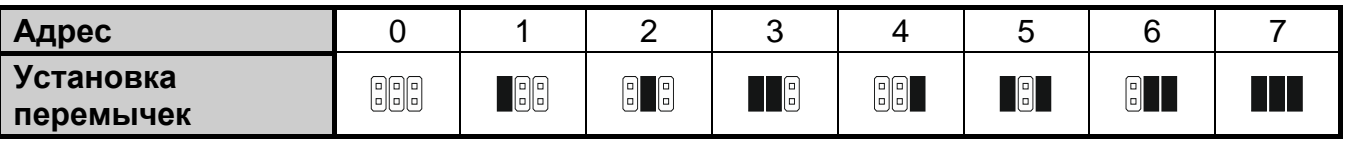

Таблица 1.

### <span id="page-5-1"></span>**4.1 Модуль, подключенный к ПКП INTEGRA / INTEGRA Plus**

В модуле следует установить адрес из предела:

- из предела от 0 до 3, если он подключен к прибору INTEGRA 24 или INTEGRA 32;
- из предела от 0 до 7, если он подключен к прибору INTEGRA или INTEGRA Plus.

Установленный адрес должен отличаться от адресов, установленных в остальных устройствах, подключенных к шине клавиатур прибора (ПКП не поддерживает устройств с идентичными адресами).

### <span id="page-5-2"></span>**4.2 Модуль, подключенный к VERSA**

В модуле следует установить адрес 4. К прибору нельзя подключать клавиатуру с адресом 4.

### <span id="page-5-3"></span>**5 Монтаж**

**Все электросоединения должны производиться только при отключенном электропитании.**

**Устройство предназначено для работы исключительно в локальных компьютерных сетях (LAN). Оно не может подключаться непосредственно к внешней компьютерной сети (MAN, WAN). Соединение с публичной сетью следует осуществлять с помощью роутера или модема xDSL.**

Модуль должен устанавливаться в закрытых помещениях с нормальной влажностью воздуха.

- 1. Установите печатную плату модуля в корпус. Модуль следует устанавливать в тот же самый корпус, что приемно-контрольный прибор. Это облегчит подключение портов RS-232 прибора и модуля. Подключение необходимо, если прибор должен настраиваться через сеть Ethernet с помощью программы DLOADX.
- 2. Установите адрес модуля (см.: «Установка адреса»).
- 3. Клеммы +12V, COM, DTM и CKM модуля подключите к клеммам приемноконтрольного прибора (рис. [2](#page-6-0)). Для подключения следует использовать простой неэкранированный кабель. В случае использования кабеля типа «витая пара» следует помнить, что сигналы CKM (clock) и DTM (data) не должны передаваться одной витой парой проводов. Провода должны подводиться в одном кабеле.

4. Если модуль расширения должен контролировать тамперный контакт корпуса, подключите провода тамперного контакта к клеммам TMP и COM. Если модуль расширения не должен контролировать тамперный контакт корпуса, клемму TMP подключите к клемме COM модуля.

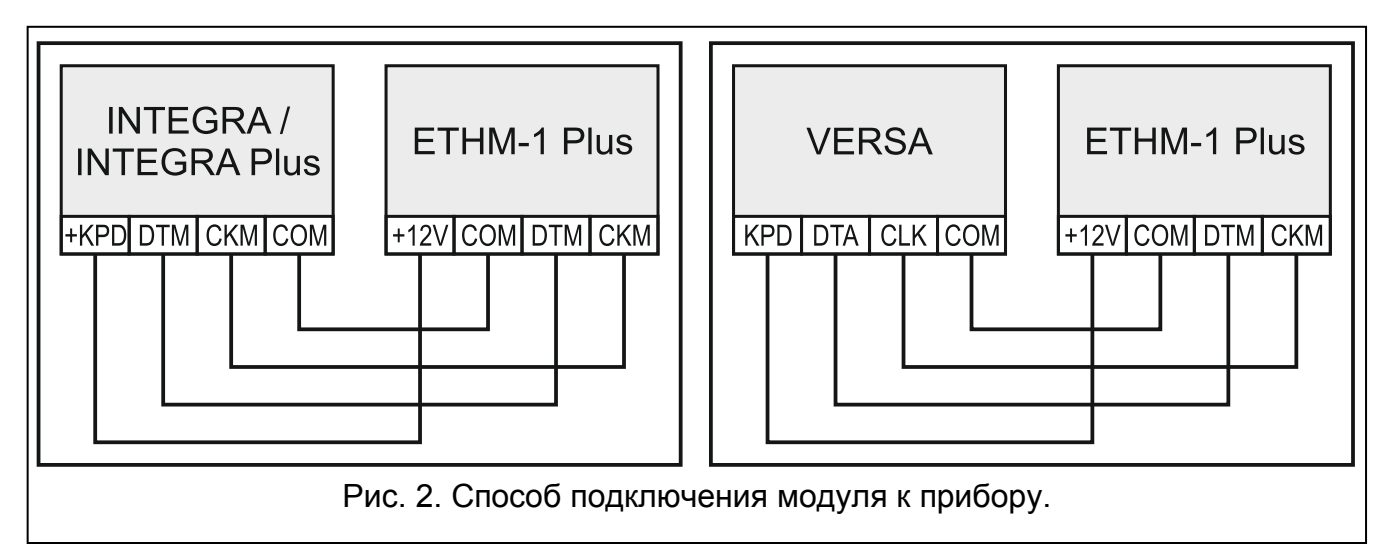

- <span id="page-6-0"></span>5. Подключите модуль к сети Ethernet. Используйте кабель, совместимый со стандартом 100Base-TX (такой же, как при подключении компьютера к сети).
- 6. Включите питание системы охранной сигнализации.
- 7. Запустите в приемно-контрольном приборе функцию идентификации устройств (см.: руководство по установке соответствующего ПКП). Модуль будет идентифицирован как «ETHM-1».
- 8. Настройте модуль (см.: «Настройка»).
- 9. Если ПКП должен конфигурироваться при использовании модуля с помощью программы DLOADX, то порт RS-232 модуля следует подключить к порту RS-232 ПКП. В зависимости от прибора подключение следует выполнить с помощью кабеля:

INTEGRA с разъемом типа PIN5: **PIN5/PIN5** (см.: рис. [3\)](#page-6-1)

INTEGRA с разъемом типа RJ / INTEGRA Plus: **RJ/PIN5** (см.: рис. [4\)](#page-7-3)

#### VERSA: **PIN5/RJ-TTL**

Вышеперечисленные кабели выпускаются компанией SATEL.

<span id="page-6-1"></span>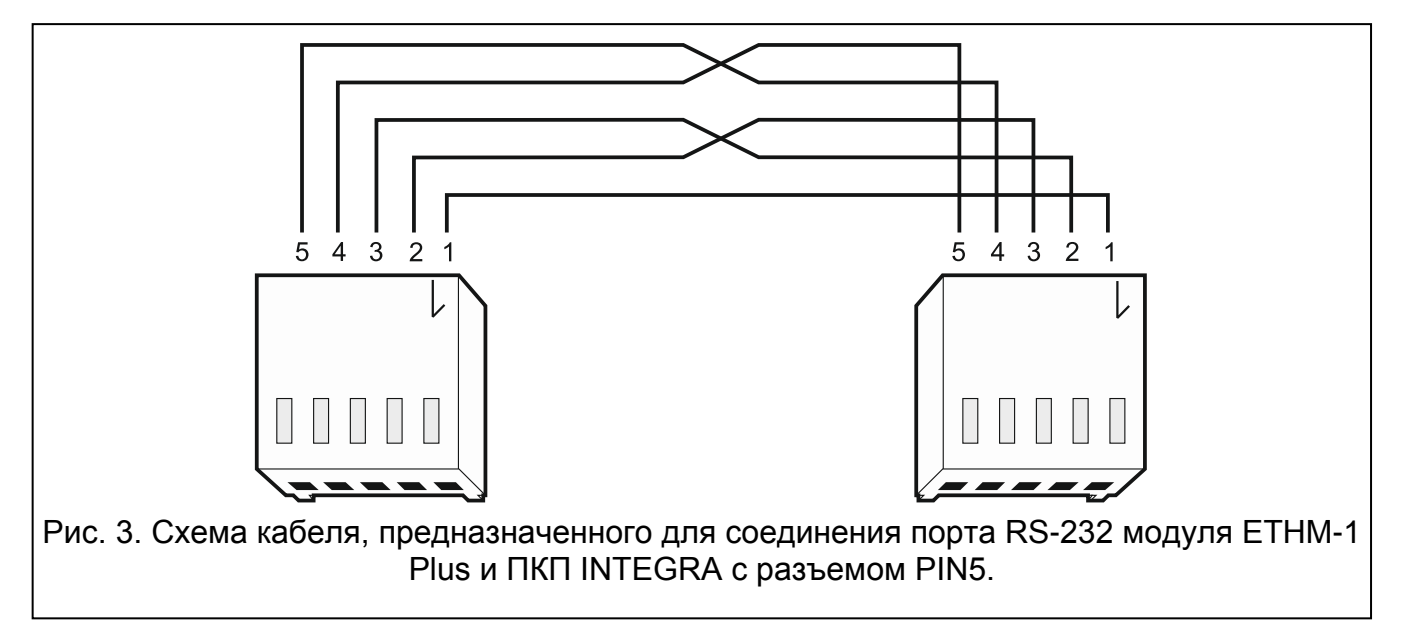

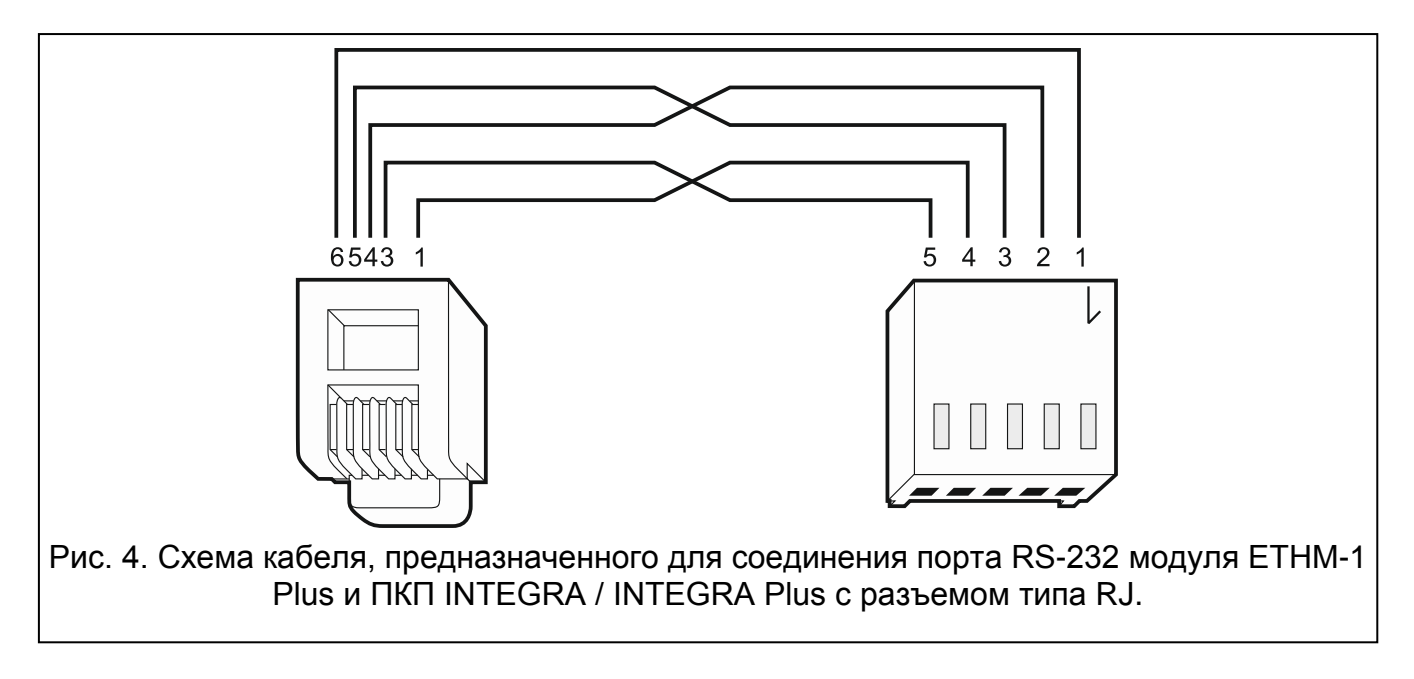

### <span id="page-7-3"></span><span id="page-7-0"></span>**6 Настройка**

 $\boldsymbol{i}$ 

Настройки модуля зависят от типа прибора, к которому подключен модуль.

### <span id="page-7-1"></span>**6.1 Модуль, подключенный к прибору INTEGRA / INTEGRA Plus**

#### <span id="page-7-2"></span>**6.1.1 Параметры и опции модуля**

Параметры и опции модуля можно программировать с помощью:

- клавиатуры: Сервисный режим ▶ Структура ▶ Модули ▶ Клавиатуры ▶ Установки *[название модуля]*;
- программы DLOADX:  $\rightarrow$ окно «Структура»  $\rightarrow$ закладка «Модули»  $\rightarrow$ ветка «Клавиатуры» *> [название модуля]* > закладка «ETHM-1» (рис. [5\)](#page-8-0).

В квадратных скобках указаны названия параметров и опций, отображаемых на дисплее клавиатуры системы охранной сигнализации.

**Имя** – индивидуальное название устройства (до 16 знаков).

- **Трев. саботажа в группе**  раздел (группа зон), в котором будет вызвана тревога в случае саботажа модуля.
- **Автоматически получить IP-адрес (DHCP)** [Использовать DHCP] если опция включена, модуль автоматически загружает с DHCP-сервера данные, касающиеся IP-адреса, маски подсети и шлюза (в таком случае эти параметры не нужно программировать).
	- *IP-адрес, назначенный модулю, можно проверить:*
		- − *с помощью клавиатуры: функция пользователя IP/MAC ETHM-1 в подменю ТЕСТИРОВАНИЕ. Описание этой функции находится в руководстве по эксплуатации ПКП.*
		- − *с помощью программы DLOADX: внизу параметров и опций модуля (рис. [5\)](#page-8-0).*

**IP-адрес сервера** – IP-адрес модуля.

**Маска подсети** – маска подсети, в которой работает модуль.

**Шлюз** – IP-адрес сетевого устройства, с помощью которого остальные устройства из данной локальной сети соединяются с устройствами из других сетей.

- **Получить адрес сервера DNS автоматически** [Использовать DHCP-DNS] если опция включена, IP-адрес DNS-сервера загружается автоматически с DHCPсервера. Опция доступна, если включена опция АВТОМАТИЧЕСКИ ПОЛУЧИТЬ IP-АДРЕС (DHCP).
- **DNS-сервер**  IP-адрес DNS-сервера, который должен использоваться модулем. Можно его запрограммировать, если выключена опция ПОЛУЧИТЬ АДРЕС СЕРВЕРА DNS АВТОМАТИЧЕСКИ.

<span id="page-8-0"></span>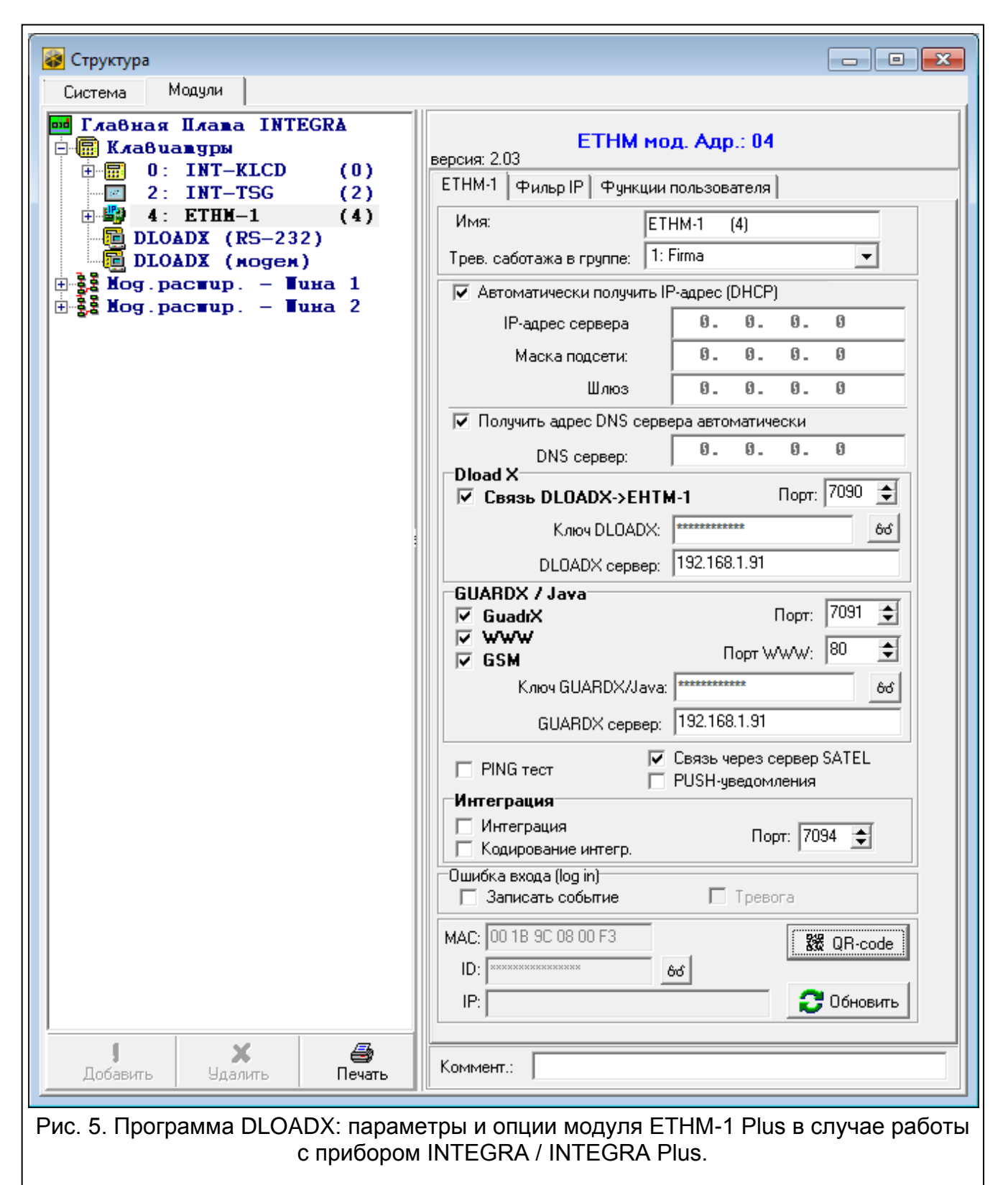

### **DLOADX**

- **Связь DLOADX ->ETHM** [Связь DLOADX] если опция включена, соединение с ПКП по сети Ethernet можно запустить с помощью программы DLOADX.
- **Порт** [Порт DLOADX] номер порта TCP, используемого для связи с программой DLOADX. Ввести можно значение от 1 до 65535. Оно должно отличаться от значений, введенных для остальных портов. По умолчанию: 7090.
- **Ключ DLOADX** последовательность до 12 алфавитно-цифровых знаков (цифр, букв и специальных знаков), определяющих ключ шифрования данных для связи с программой DLOADX по Ethernet-сети.
- **DLOADX сервер** [Адрес DLOADX] адрес компьютера, на котором установлена программа DLOADX. Если этот компьютер не находится в пределах той же самой локальной сети, то это должен быть внешний адрес. Можно ввести IP-адрес или название домена.

 $\left| i\right\rangle$ 

*В клавиатуре функция, предназначенная для настройки адреса компьютера с установленной программой DLOADX, находится в меню пользователя, в подменю Изменение опций (она доступна для сервисной службы и администраторов).*

### **GUARDX / Java**

- **GUARDX** [Связь GUARDX] если опция включена, то соединение с ПКП по сети Ethernet можно запустить с помощью программы GUARDX.
- **WWW** [Связь Интернет] если опция включена, то соединение с ПКП по сети Ethernet можно запустить с помощью интернет-браузера.
- **GSM** [Связь GSM] если опция включена, то соединение с ПКП по сети Ethernet можно запустить с помощью INTEGRA CONTROL / MOBILEKPD / MOBILEKPD-2 / MOBILEKPD-2 PRO.

**Порт** [Порт остальные] – номер порта TCP, используемого для связи с:

- − программой GUARDX,
- − приложением JAVA в интернет-браузере,
- − приложением INTEGRA CONTROL / MOBILEKPD / MOBILEKPD-2 / MOBILEKPD-2 PRO на мобильном устройстве.

Ввести можно значение от 1 до 65535. Оно должно отличаться от значений, введенных для остальных портов. [По умолчанию: 7091].

- **Порт WWW**  номер порта TCP, используемого для связи с интернет-браузером. Ввести можно значение от 1 до 65535. Оно должно отличаться от значений, введенных для остальных портов. По умолчанию: 80.
- **Ключ GUARDX /Java** [Ключ остальные] последовательность до 12 алфавитноцифровых знаков (цифр, букв и специальных знаков), определяющих ключ шифрования данных для связи с:
	- − программой GUARDX,
	- − приложением JAVA в интернет-браузере,
	- − приложением INTEGRA CONTROL / MOBILEKPD / MOBILEKPD-2 / MOBILEKPD-2 PRO на мобильном устройстве.
- **GUARDX сервер** [Адрес GUARDX] адрес компьютера, на котором установлена программа GUARDX. Если этот компьютер не находится в пределах той же самой локальной сети, то это должен быть внешний адрес. Можно ввести IP-адрес или название домена.

 $\boldsymbol{i}$ 

*В клавиатуре функция, предназначенная для настройки адреса компьютера с установленной программой GUARDX, находится в меню пользователя, в подменю ИЗМЕНЕНИЕ ОПЦИЙ (она доступна для сервисной службы и администраторов).*

#### **PING тест**

**PING тест** – если опция включена, модуль может тестировать связь с помощью команды PING, отправляемой на указанное сетевое устройство. Параметры, касающиеся тестирования связи, программируются в приемно-контрольном приборе: клавиатура: • СЕРВИСНЫЙ РЕЖИМ • ОПЦИИ • ТЕСТ PING,

программа: DLOADX: → окно «Структура» → закладка «Модули» → ветка «Клавиатуры».

### **Сервер SATEL**

**Связь через сервер SATEL** [Сервер SATEL] – если опция включена, то связь с прибором можно осуществить при использовании сервера SATEL (услуга установления соединений). Прибор подключается к серверу через Ethernet-модуль. В случае осуществления связи с помощью сервера SATEL нет необходимости дополнительной настройки сетевого устройства, с помощью которого модуль соединяется с внешней сетью.

### $\mathbf{i}$

*Для подключения к серверу SATEL необходимо использовать DNS-сервер.*

*Для связи с сервером SATEL как исходящие порты используются порты из предела 1024-65535. Эти порты не могут быть заблокированы.*

**PUSH-уведомления** – если опция включена, приложение INTEGRA CONTROL может информировать о событиях в системе с помощью Push-уведомлений.

#### **Интеграция**

- **Интеграция**  если опция включена, модуль может использоваться для интеграции ПКП с другими системами.
- **Кодирование интегр.** [Шифров. интегр.] если опция включена, связь с другими системами шифруется. Ключ шифрования интеграции можно запрограммировать в приборе с помощью:

клавиатуры: ▶СЕРВИСНЫЙ РЕЖИМ ▶ОПЦИИ ▶КЛЮЧ ИНТЕГРАЦИИ,

программы DLOADX: Эокно «Опции» Эзакладка «Сервис».

**Порт** [Порт интегр.] – номер порта TCP, используемого для интеграции. Можно ввести значение от 1 до 65535. Ввести можно значение от 1 до 65535. Оно должно отличаться от значений, введенных для остальных портов. По умолчанию: 7094.

### **Ошибка входа (log in)**

- **Записать событие** [Взлом событие] если опция включена, все неавторизованные попытки соединения с модулем записываются в память событий.
- **Тревога** [Взлом тревога] если опция включена, неавторизованная попытка соединения с модулем вызовет тревогу саботажа. Опция доступна, если опция ЗАПИСАТЬ СОБЫТИЕ включена.

#### **Информация**

**MAC-адрес** – MAC-адрес модуля.

**ID** – идентификатор, назначенный модулю для связи с использованием сервера SATEL. ID-номер назначается автоматически сервером SATEL.

**IP** – локальный адрес / внешний адрес модуля.

**Обновить** – после нажатия кнопки будет обновлена информация в полях MAC, ID и IP.

 $\boldsymbol{j}$ *Если модуль должен использоваться в другой системе охранной сигнализации, необходимо удалить текущий ID-номер. Это можно сделать, если прибор подключен к серверу SATEL с помощью функции в клавиатуре ИЗМЕНИТЬ ID (СЕРВИСНЫЙ РЕЖИМ СТРУКТУРА МОДУЛИ КЛАВИАТУРЫ УСТАНОВКИ [имя модуля] ИЗМЕНИТЬ ID). После удаления текущего ID-номера, модулю будет назначен новый номер. Приложение INTEGRA CONTROL, в котором записан старый ID-номер, не сможет соединиться с прибором.*

*В ПО DLOADX отображается QR-код для будущих применений.*

### <span id="page-11-0"></span>**6.1.2 IP-фильтр**

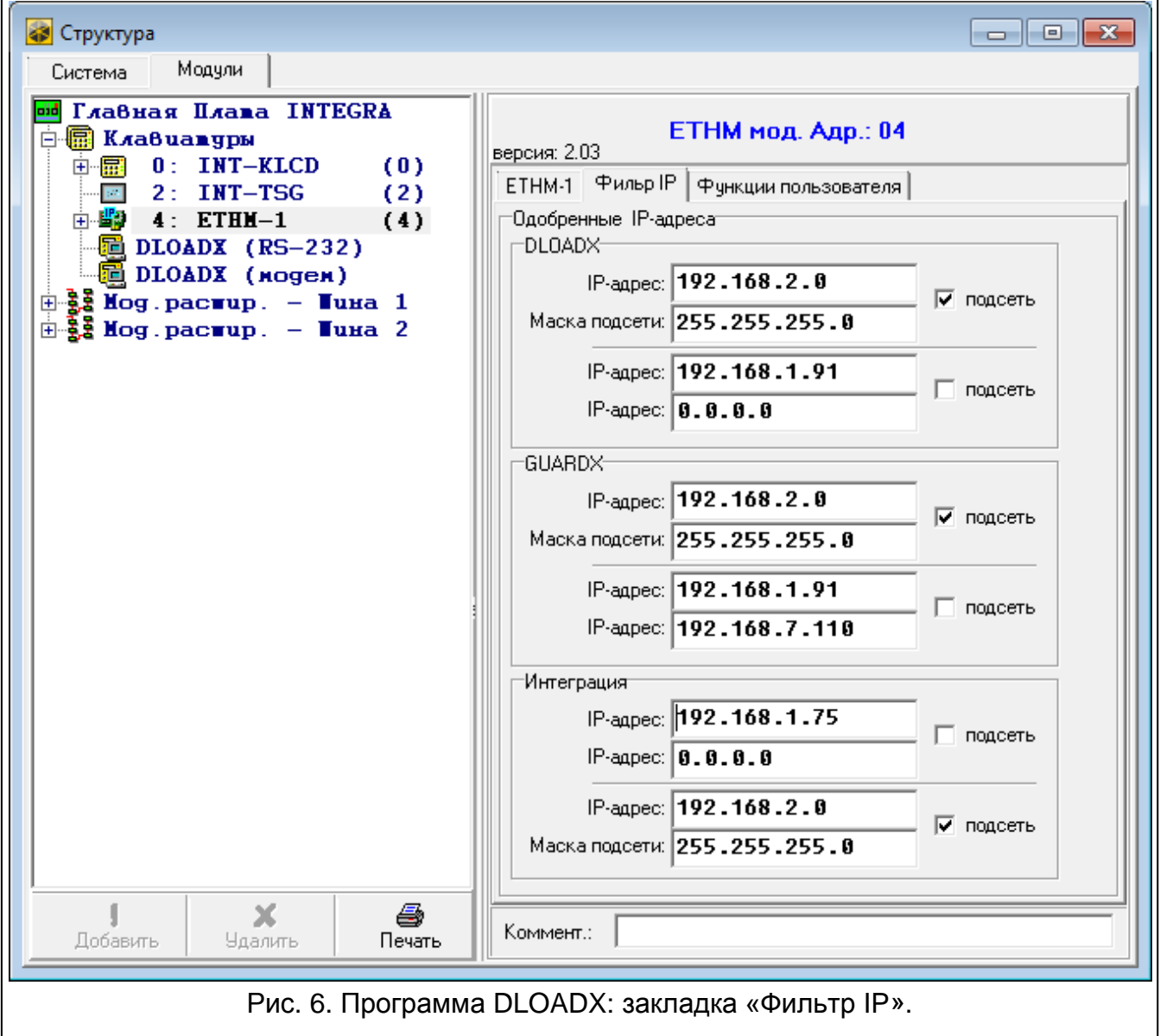

Модуль, подключенный к прибору INTEGRA / INTEGRA Plus с микропрограммой версии 1.15, позволяет использовать функцию фильтра IP. Фильтр IP позволяет повысить уровень безопасности системы охранной сигнализации. Соединение с Ethernetмодулем (прибором) будет возможным только для определенных IP-адресов или подсетей. Настройка фильтра IP осуществляется с помощью ПО DLOADX ( $\rightarrow$ окно

«Структура»  $\rightarrow$ закладка «Модули»  $\rightarrow$ ветка «Клавиатуры»  $\rightarrow$  *[имя модуля]*  $\rightarrow$ закладка «Фильтр IP»). Фильтр IP не применяется для связи с сервером SATEL.

Настройку фильтра IP можно осуществлять для входящих соединений в случае:

- программы DLOADX,
- программы GUARDX (также относится к WWW-браузеру и к мобильному приложению),
- интеграции.

В любом случае фильтр можно настроить в одной из этих конфигураций:

- до 4 авторизованных IP-адресов,
- 1 авторизованная подсеть и до 2 авторизованных IP-адресов,
- до 2 авторизованных подсетей.

*Функция фильтра активна после ввода значения в любом из четырех полей, доступных для данного типа входящих соединений.*

- **IP-адрес** если опция ПОДСЕТЬ выключена, тогда это сетевой адрес, с которого можно соединиться с Ethernet-модулем. Если опция ПОДСЕТЬ включена – IP-адрес для определения подсети, с которой можно соединиться с Еthernet-модулем.
- **подсеть** если опция включена, можно определить подсеть, из которой модуль будет принимать входящие соединения.
- **Маска подсети** маска, позволяющая определить диапазон адресов подсети, в которой работает хост.

### **Фильтрация по IP-адресу**

В поле IP-АДРЕС введите сетевой адрес для соединения с модулем (прибором). Опция ПОДСЕТЬ с правой стороны поля должна быть выключена.

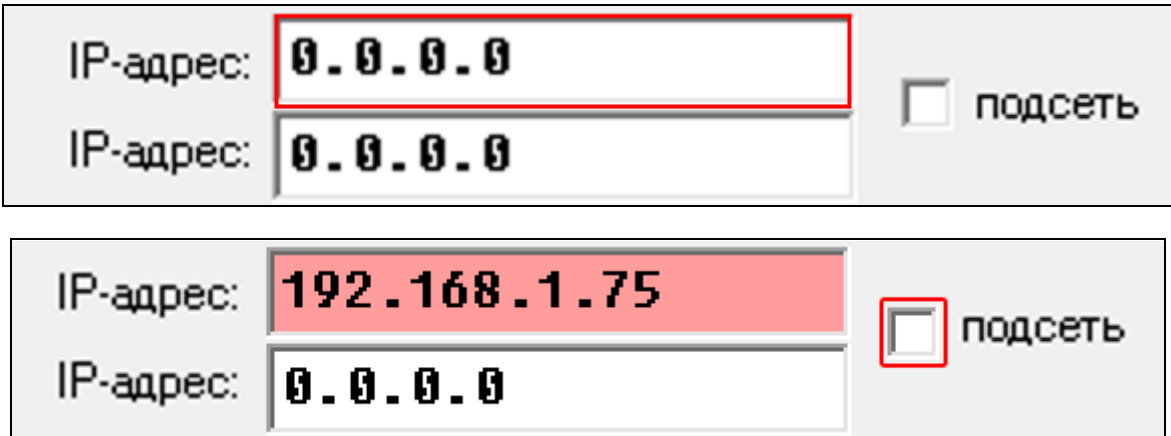

### **Фильтрация по подсети**

1. Включите опцию ПОДСЕТЬ. Название одного из полей IP-АДРЕС изменится на МАСКА ПОДСЕТИ. Поля IP-АДРЕС и МАСКА ПОДСЕТИ создают с тех пор пару.

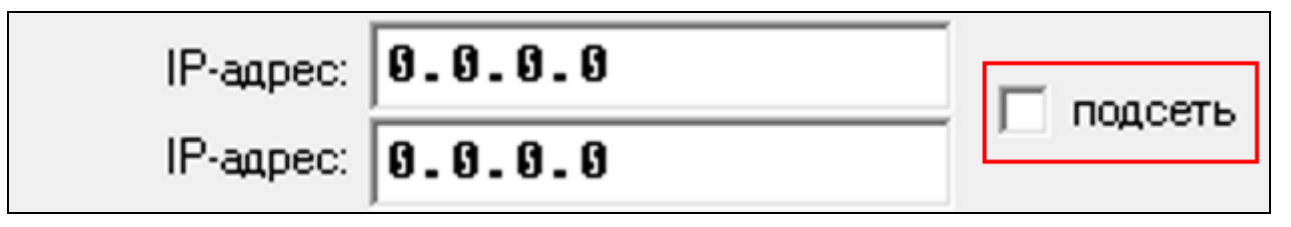

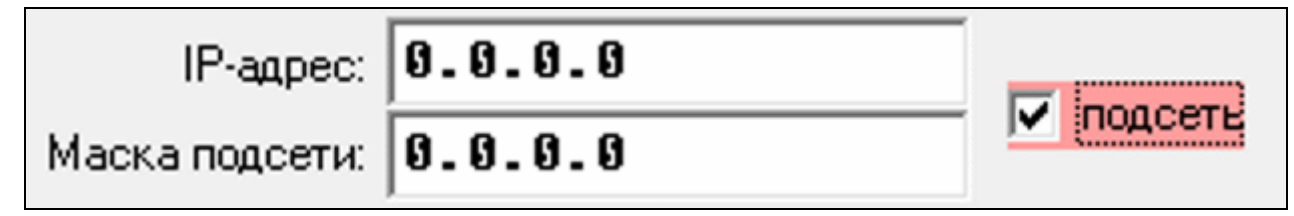

2. Введите адрес для определения подсети.

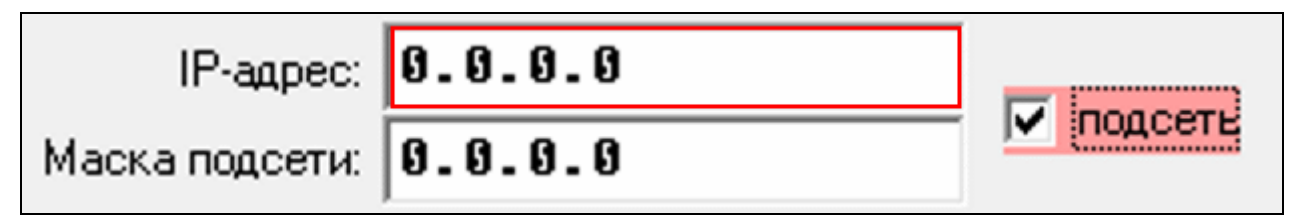

3. Введите маску, которая позволяет определить диапазон адресов подсети хоста.

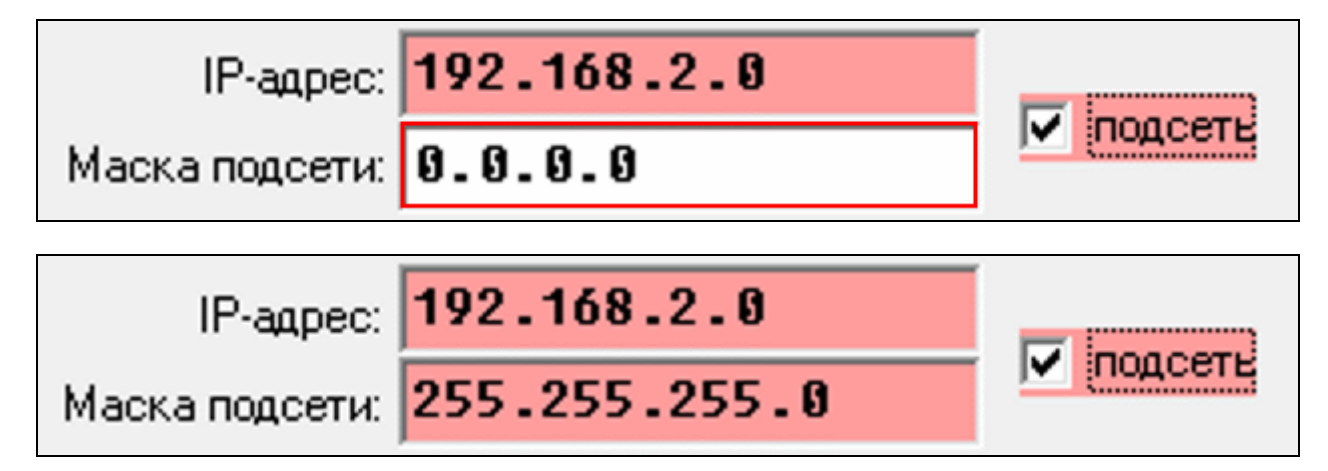

### <span id="page-13-0"></span>**6.1.3 Функции пользователя**

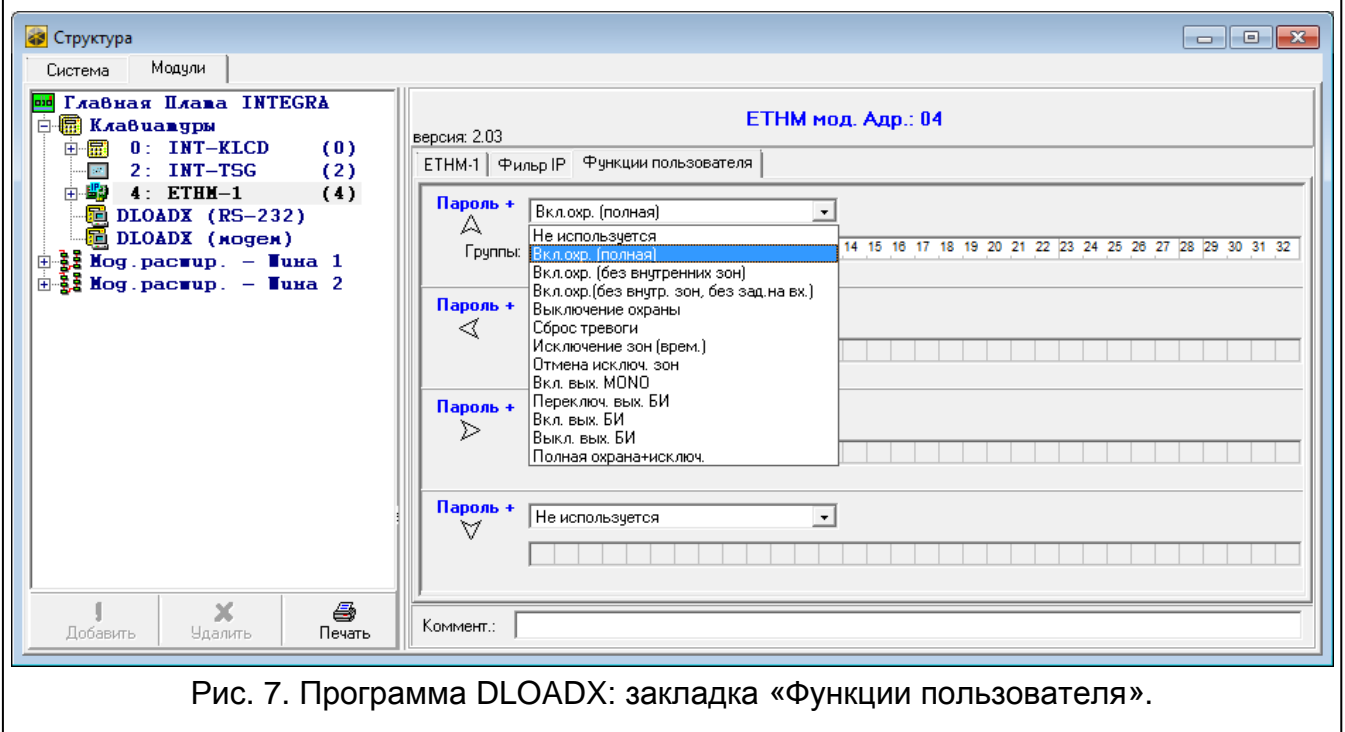

<span id="page-13-1"></span>В случае использования на мобильном устройстве приложения INTEGRA CONTROL / MOBILEKPD-2 / MOBILEKPD-2 PRO, виртуальная клавиатура позволяет быстро запустить

функции пользователя после ввода пароля и нажатия клавиши со стрелкой. Функции к отдельным клавишам со стрелками можно назначить с помощью:

- клавиатуры: ▶ СЕРВИСНЫЙ РЕЖИМ ▶ СТРУКТУРА ▶ МОДУЛИ ▶ КЛАВИАТУРЫ ▶ УСТАНОВКИ *[название модуля]* ПАРОЛЬ+СТРЕЛКИ,
- программы DLOADX:  $\rightarrow$ окно «Структура»  $\rightarrow$ закладка «Модули»  $\rightarrow$ ветка «Клавиатуры» *[название модуля]* закладка «Функции пользователя» (рис. [7\)](#page-13-1).

#### <span id="page-14-0"></span>**6.1.4 Виртуальная клавиатура**

Виртуальная клавиатура позволяет осуществлять настройку и управлять системой охранной сигнализации аналогично физической клавиатуре. Доступ к виртуальной клавиатуре обеспечивает программа DLOADX и GUARDX, интернет-браузер и мобильный телефон (после установки приложения INTEGRA CONTROL / MOBILEKPD / MOBILEKPD-2 / MOBILEKPD-2 PRO).

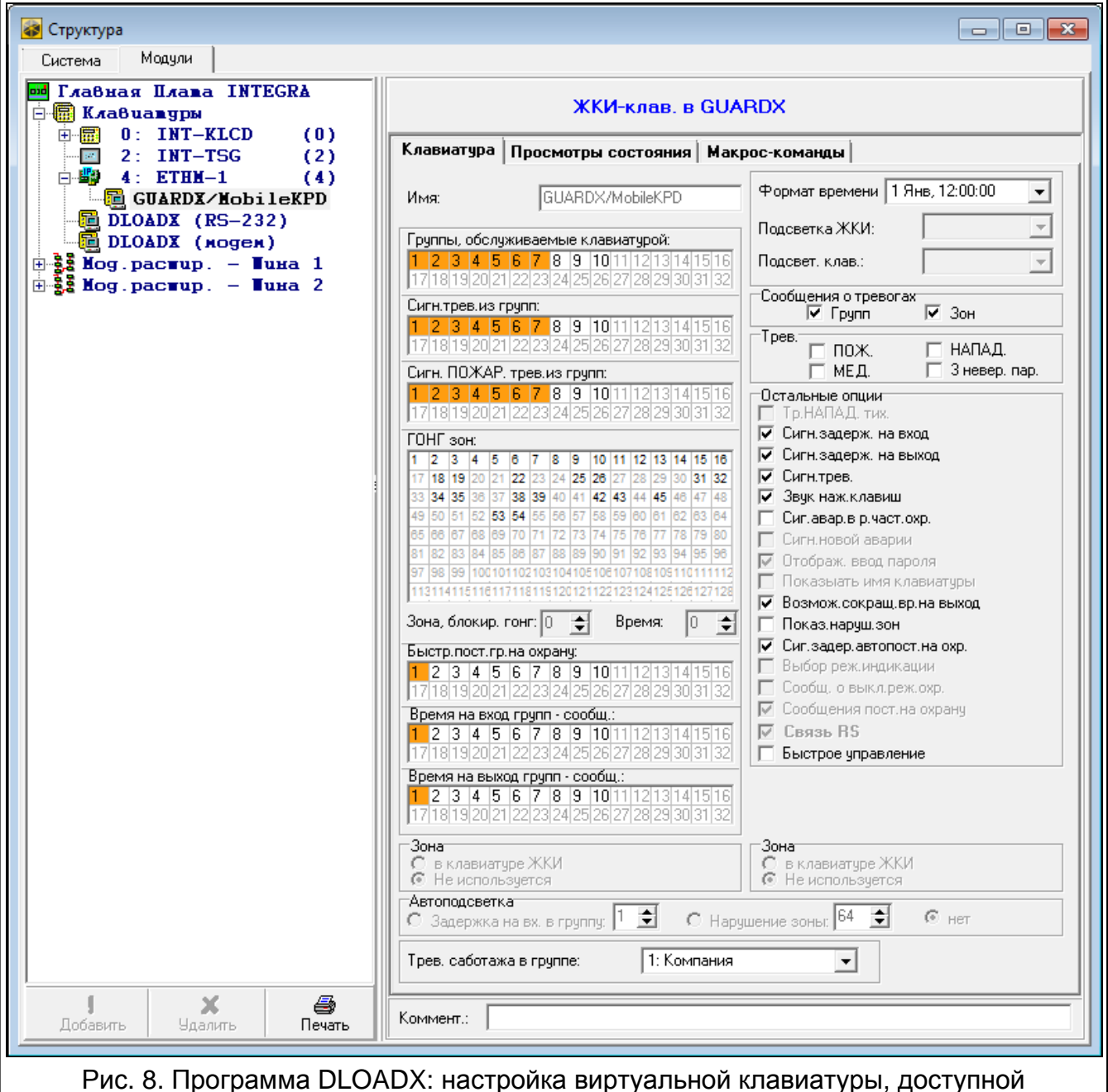

<span id="page-14-1"></span>в программе GUARDX, интернет-браузере или мобильном устройстве.

Параметры и опции виртуальной клавиатуры, доступной в программе DLOADX можно запрограммировать с помощью:

- клавиатуры: ЭСЕРВИСНЫЙ РЕЖИМ ЭСТРУКТУРА ЭМОДУЛИ ЭКЛАВИАТУРЫ ЭУСТАНОВКИ DLOADX RS),
- программы DLOADX:  $\rightarrow$ окно «Структура»  $\rightarrow$ закладка «Модули»  $\rightarrow$ ветка «Клавиатуры»  $\rightarrow$ ветка «DLOADX (соединение RS-232)».

Настройку виртуальной клавиатуры, доступной в программе GUARDX, интернетбраузере или мобильном устройстве, можно осуществить с помощью:

- клавиатуры: ▶ Сервисный режим ▶ Структура ▶ Модули ▶ Клавиатуры ▶ Установки  $\blacktriangleright$  GUARDX АДРЕС n [n = адрес модуля],
- программы DLOADX:  $\rightarrow$ окно «Структура»  $\rightarrow$ закладка «Модули»  $\rightarrow$ ветка «Клавиатуры»  $\rightarrow$  [название модуля]  $\rightarrow$  ветка «GUARDX/MobileKPD» (рис. [8\)](#page-14-1).

Описание параметров и опций клавиатур находится в руководстве по настройке ПКП INTEGRA / INTEGRA Plus (только часть этих параметров и опций доступна для виртуальной клавиатуры).

### <span id="page-15-0"></span>**6.1.5 Макрос-команды**

Приложение INTEGRA CONTROL / MOBILEKPD-2 PRO позволяет управлять системой охранной сигнализации с помощью макрос-команд. Это позволяет быстро и удобно запускать ряд разных функций после прикосновения к всего лишь нескольким клавишам. Макрос-команды можно запрограммировать в программе DLOADX ( $\rightarrow$ окно «Структура» - Эзакладка «Модули» - Эветка «Клавиатуры» - Эветка *[название модуля]*  $\rightarrow$ ветка «GUARDX/MobileKPD»  $\rightarrow$ закладка «Макрос-команды»).

Запрограммированные макрос-команды могут быть автоматически загружены приложением INTEGRA CONTROL / MOBILEKPD-2 PRO после установления связи с модулем ETHM-1 Plus.

Макрос-команды можно загрузить в приложение без установки соединения с модулем. Файл с макрос-командами можно экспортировать, затем записать в память мобильного устройства (для перемещения файла можно использовать карту памяти или другие решения, предусмотренные для данного устройства). Этот метод позволяет приложению INTEGRA CONTROL / MOBILEKPD-2 PRO использовать макрос-команды, запрограммированные для клавиатуры INT-KSG. Вместо файла с макрос-командами, запрограммированными для модуля ETHM-1 Plus, можно загрузить файл с макроскомандами, запрограммированными для клавиатуры.

 $\boldsymbol{i}$ 

*Данные, касающиеся макрос-команд, хранятся в памяти модуля. Перед тем как начать программировать макрос-команды, следует считать данные модуля (нажать кнопку «Чтение» в закладке «Макрос-команды»), а после завершения настройки записать данные в модуль (нажать кнопку «Запись» в закладке «Макрос-команды»). Запись и считывание этих данных* 

*не происходит после нажатия кнопки в главном меню программы DLOADX.*

### **Наборы**

Макрос-команды, которые должны быть доступны для пользователей мобильного приложения, должны быть назначены в один из четырех наборов. В набор можно назначить 16 макрос-команд. Программа DLOADX отображает наборы макрос-команд и назначенные им макрос-команды в виде «дерева».

**Имя** – индивидуальное название набора макрос-команд (до 8 знаков). Оно отображается на клавише макрос-команд.

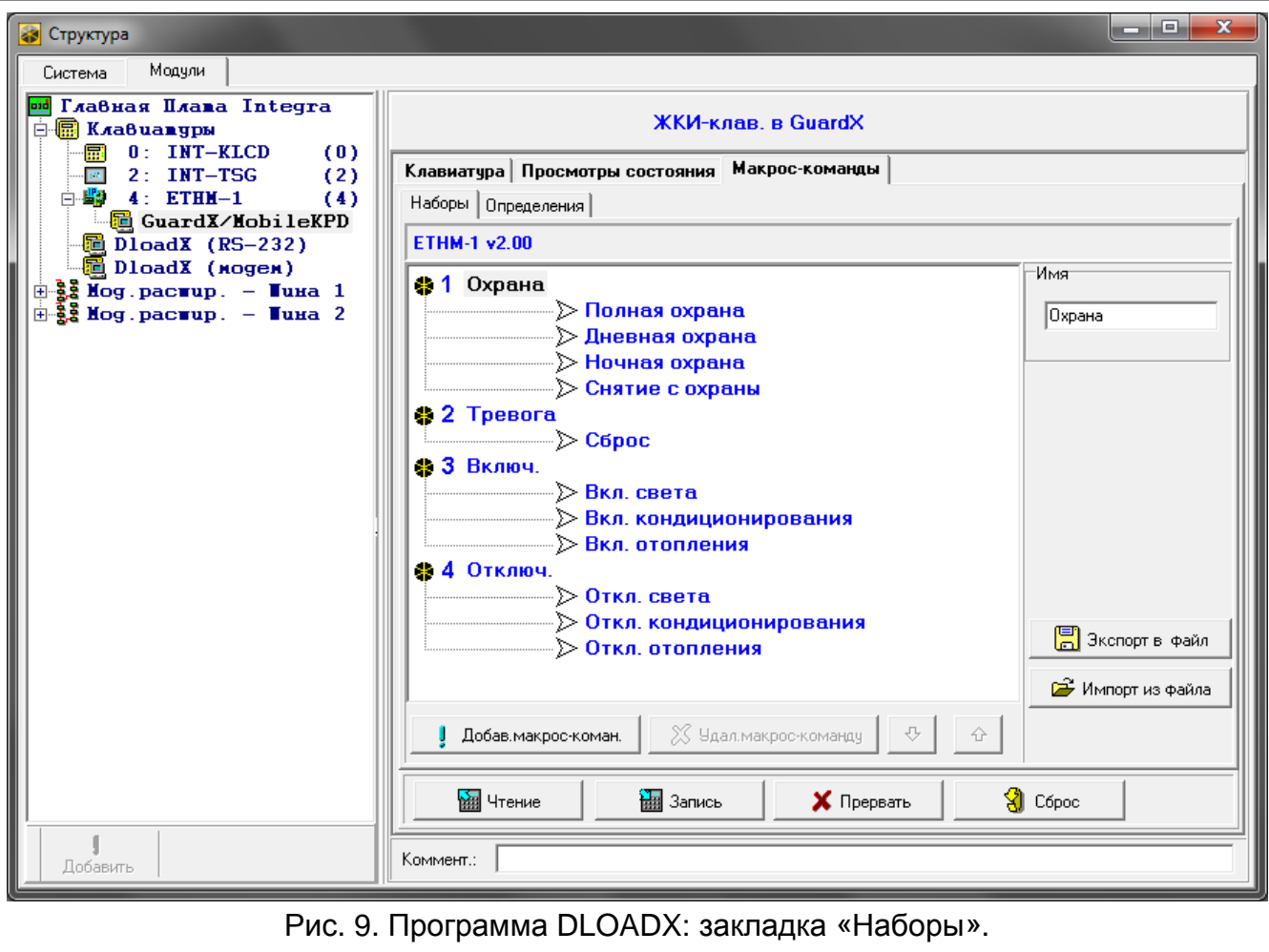

**Удал. макрос-команду** – нажмите на кнопку, чтобы удалить из набора выделенную **Добав. макрос-команду** – кнопка доступна после выделения набора макрос-команд. Список запрограммированных макрос-команд будет отображен после нажатия кнопки. После того как кликнуть по названию, макрос-команда будет добавлена в набор.

макрос-команду.

– кликните, чтобы переместить выделенную макрос-команду вниз набора макроскоманд.

企 – кликните, чтобы переместить выделенную макрос-команду вверх набора макрос-команд.

**Чтение** – кнопка позволяет загрузить данные, касающиеся макрос-команд, из модуля.

**Запись** – кнопка позволяет записать данные, касающиеся макрос-команд, в модуль.

- **Прервать**  кнопка позволяет прервать считывание или запись данных, касающихся макрос-команд.
- **Сброс**  кнопка позволяет удалить все запрограммированные макрос-команды (восстановить заводские настройки).
- **Экспорт в файл**  кнопка позволяет экспортировать запрограммированные макроскоманды в файл. Файл с макрос-командами можно будет загрузить в приложение INTEGRA CONTROL / MOBILEKPD-2 PRO или импортировать его в другой модуль ETHM-1 Plus или в клавиатуру INT-KSG (копирование макрос-команд между устройствами).

**Импорт из файла** – кнопка позволяет импортировать макрос-команды из файла.

#### **Определения**

Макрос-команды можно создавать и конфигурировать в закладке «Определения». Макрос-команда – это последовательность операций, состоящая из отдельных запросов, которые должен выполнить ПКП после запуска макрос-команды.

**Новая макрос-команда** – кнопка позволяет создать новую макрос-команду.

**Удал. макрос-команду** – кнопка позволяет удалить выделенную макрос-команду.

**Имя** – индивидуальное название макрос-команды (до 32 знаков).

- **Пароль**  пароль, который должен использоваться для авторизации во время выполнения запросов, находящихся в макрос-команде. Этому паролю должны быть назначены соответствующие полномочия, чтобы можно было осуществить эти запросы. Пароль отображается в виде последовательности звездочек.
	- *Если во время запуска макрос-команды окажется, что пароль был неправилен (напр. пароль пользователя был тем временем изменен), то пользователь может ввести правильный пароль. Он будет автоматически записан в память устройства (заменит неправильный пароль).*
- **Требовать пар.**  если опция включена, то макрос-команда будет осуществлена только после авторизации пользователем с помощью пароля. Пароль, введенный в поле «Пароль», будет проигнорирован.

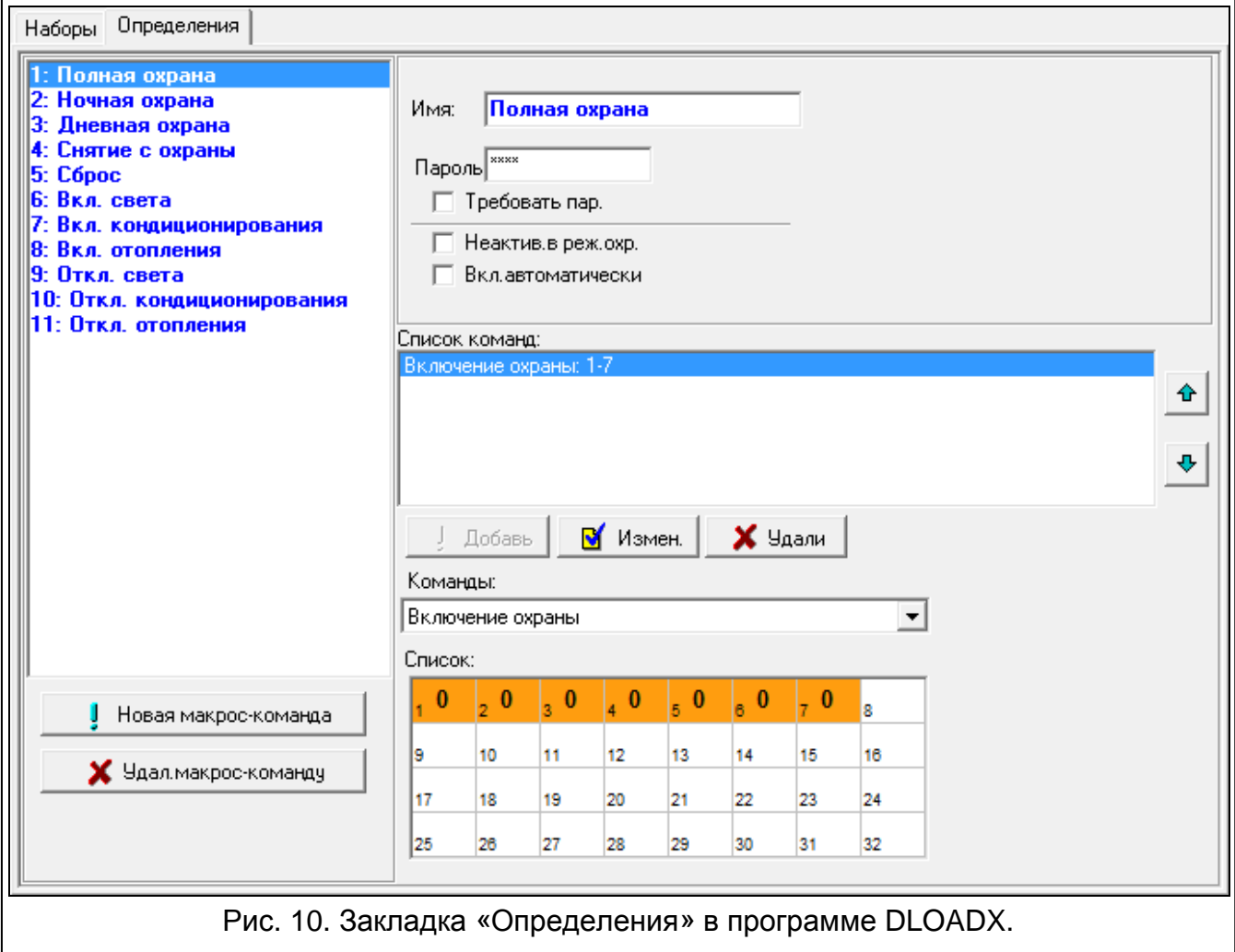

- **Неактив. в реж. охр.**  если опция включена, то макрос-команда будет недоступной, когда на охране находится любой из разделов, управляемых виртуальной клавиатурой.
- **Вкл. автоматически**  если опция включена и для раздела создана только одна макрос-команда, то после прикосновения к клавише макрос-команды, она будет сразу выполнена (если опция Требовать пароль включена, то необходимой является авторизация с помощью пароля).
- **Список команд** команды, назначенные в данный момент выделенной макроскоманде. Кнопки  $\begin{vmatrix} \Phi & \mathbf{u} & \mathbf{v} \end{vmatrix}$  позволяют изменить очередность команд (перемещение выделенной команды вверх или вниз).
- **Добавь**  после нажатия кнопки в список команд будет добавлен новый запрос, выбранный в поле «Команды».
- **Измен.**  кнопку следует нажать после ввода изменений в параметрах команды, введенных уже после добавления команды в список (в противном случае введенные изменения не будут сохранены).
- **Удали**  нажмите на кнопку, чтобы удалить из списка выделенную команду.
- **Команды**  осуществляемая ПКП функция, которую можно назначить макрос-команде. Список всех доступных функций отображается после нажатия кнопки  $\mathbf{r}$ . В зависимости от выбранной функции:
	- **Включение охраны**  выберите разделы для постановки на охрану (двойной щелчок по полю с номером раздела) и определите тип режима охраны (очередные щелчки мышью по полю с номером раздела; цифра в поле означает: 0 – полная охрана; 1 – полная охрана + исключения; 2 – охрана без внутренних зон; 3 – охрана без внутренних зон и без задержки на вход).
	- **Выключение охраны**  выберите разделы для выключения режима охраны (двойной щелчок по полю с номером раздела).
	- **Сброс тревоги**  выберите разделы для сброса тревоги (двойной щелчок по полю с номером раздела).
	- **Исключение зон**  выберите зоны для временного исключения (двойной щелчок по полю с номером зоны).
	- **Отмена исключ. зоны**  выберите зоны для отмены исключения (двойной щелчок по полю с номером зоны).
	- **Вкл. выходы**  выберите выходы для включения (двойной щелчок по полю с номером выхода).
	- **Выкл. выходы**  выберите выходы для выключения (двойной щелчок по полю с номером выхода).
	- **Изменить сост.вых.**  выберите выходы для изменения их состояния (двойной щелчок по полю с номером выхода).
	- **Телеграмма KNX**  запрограммировать следующие параметры телеграммы KNX: **Модуль INT-KNX** – модуль INT-KNX, который должен отправить телеграмму.
		- **Группов. адр.** групповой адрес, который будет содержаться в телеграмме.
		- **Тип**  тип телеграммы.
		- **Значение**  значение, которое будет содержаться в телеграмме (параметр доступен для некоторых типов телеграмм).
		- **Приоритет**  приоритет телеграммы (если два элемента шины начнут передавать данные одновременно, то телеграмма с высшим приоритетом будет главной).

**Сокращ. врем. на вых.** (дополнительные параметры для настройки отсутствуют). **Быстрое вкл. охр.** – выберите тип режима охраны.

*Разделы (группы) должны управляться паролем пользователя.*

*Для зон не должна быть включена опция ПОЛЬЗОВАТЕЛЬ НЕ ИСКЛЮЧАЕТ.*

*Выходы должны быть запрограммированы как тип 24. ПЕРЕКЛЮЧАТЕЛЬ МОНО, 25. ПЕРЕКЛЮЧАТЕЛЬ BI, 105. РОЛЬСТАВНИ ВВЕРХ, 106. РОЛЬСТАВНИ ВНИЗ или ТЕЛЕФОННЫЙ ПЕРЕКЛЮЧАТЕЛЬ (необязательно их назначать в набор выходов).*

*С помощью приложения INTEGRA CONTROL / MOBILEKPD-2 PRO можно управлять системой KNX, если к ПКП подключен модуль INT-KNX.*

#### **Создание макрос-команды**

1. Нажмите кнопку «Чтение», чтобы загрузить данные, касающиеся макрос-команд, из модуля.

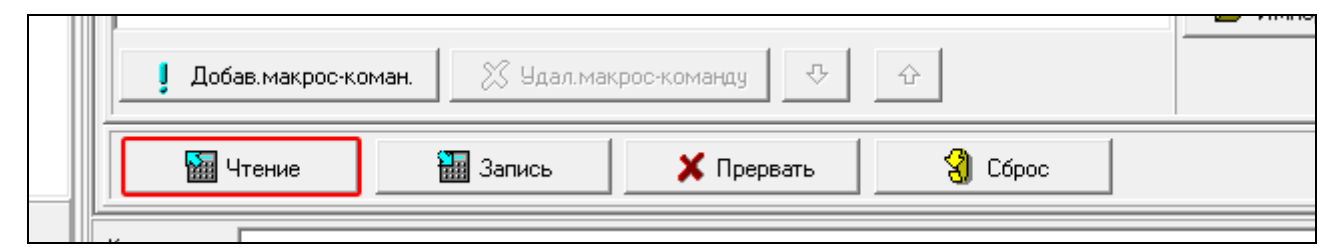

2. Кликните по закладке «Определения».

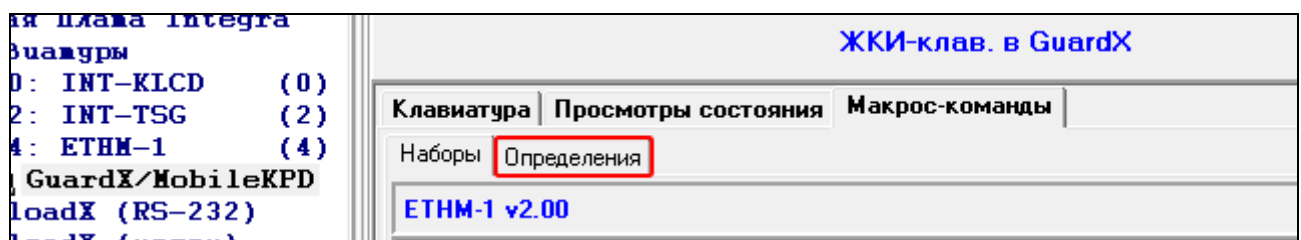

3. Кликните по кнопке «Новая макрос-команда». В списке появится новая макроскоманда.

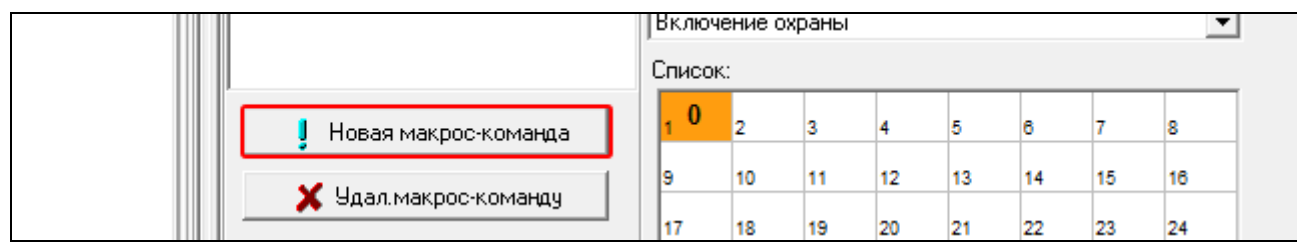

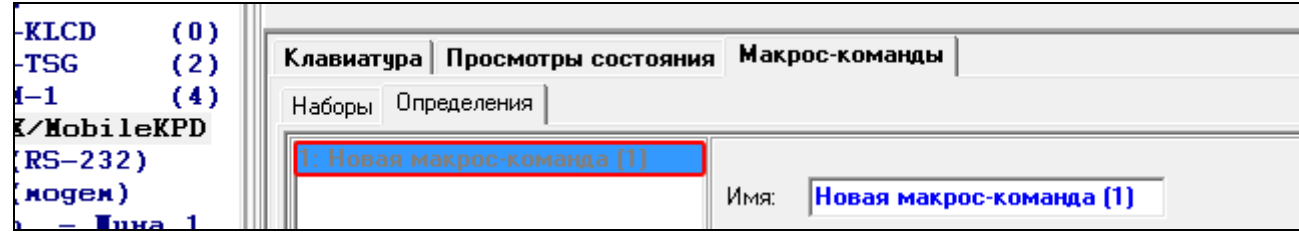

4. Введите имя новой макрос-команды.

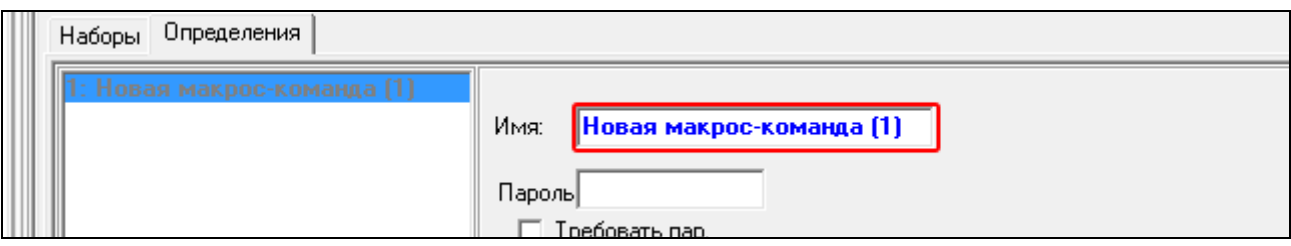

 $\overline{\mathbf{i}}$ 

5. Если макрос-команда должна выполняться без необходимости ввода пароля пользователем, впишите пароль с соответствующими полномочиями.

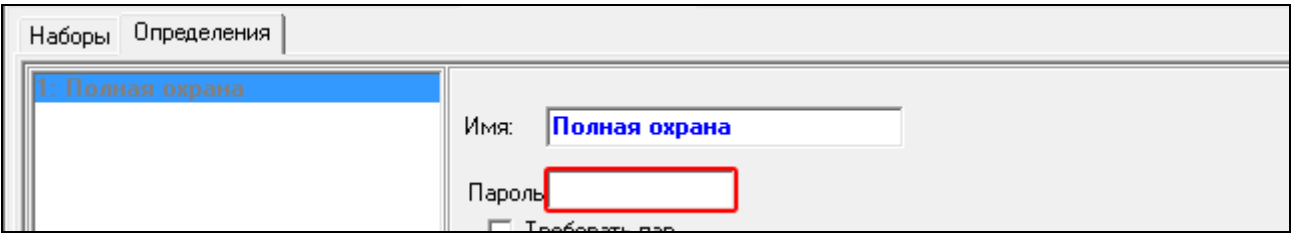

6. Если выполнение макрос-команды должно каждый раз подтверждаться пользователем, включите опцию ТРЕБОВАТЬ ПАР.

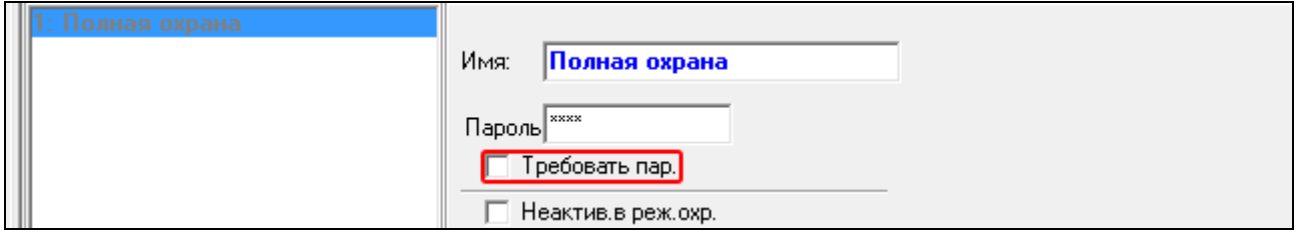

7. Если макрос-команда должна быть недоступной, когда на охране находится любой раздел, управляемый с помощью клавиатуры, то следует включить опцию НЕАКТИВ. В РЕЖ. ОХР.

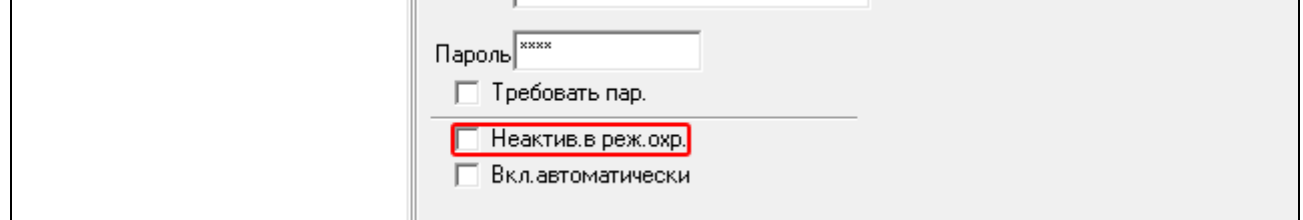

8. Если макрос-команда должна выполняться сразу после прикосновения к клавише макрос-команды, включите опцию ВКЛ. АВТОМАТИЧЕСКИ (в набор следует тогда назначить только эту макрос-команду).

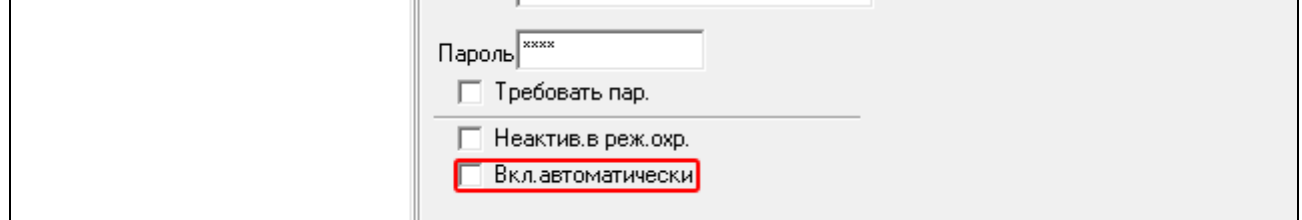

9. Нажмите кнопку • и выберите функцию, которая должна включать новую макроскоманду.

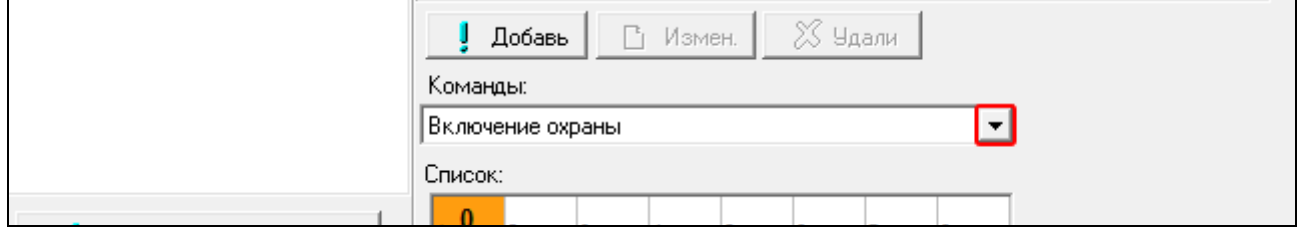

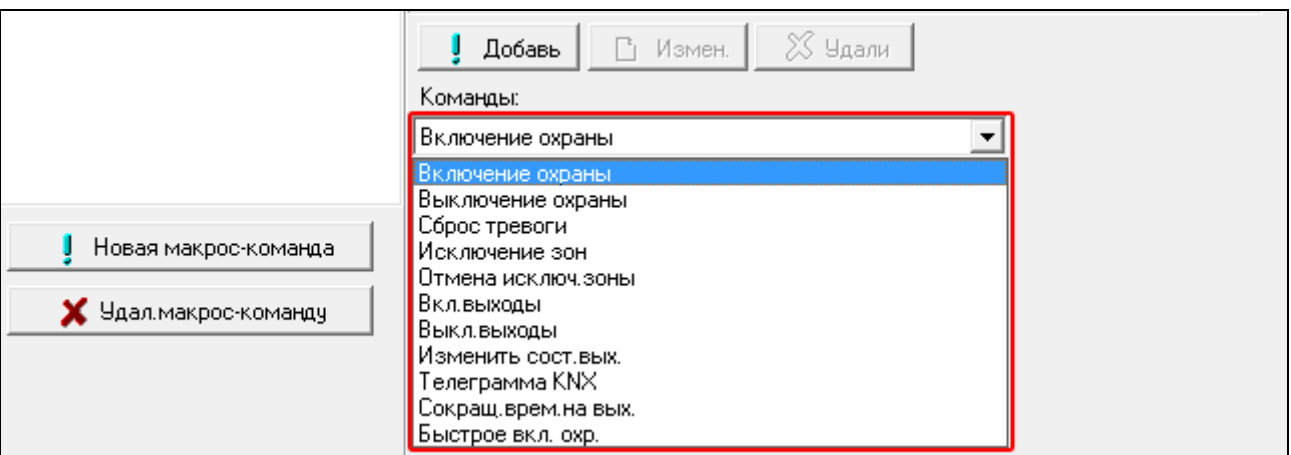

### 10.Настройте параметры команды.

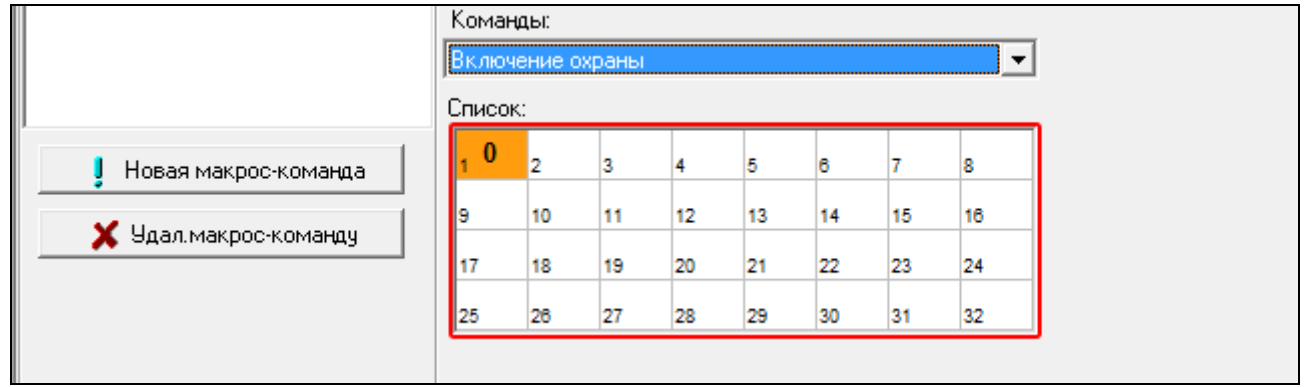

11.Кликните по кнопке «Добавь». В списке команд, назначенных макрос-команде, появится новая команда. После того как кликнуть по команде, можно еще редактировать ее параметры (после введения изменений кликните по кнопке «Измен.»).

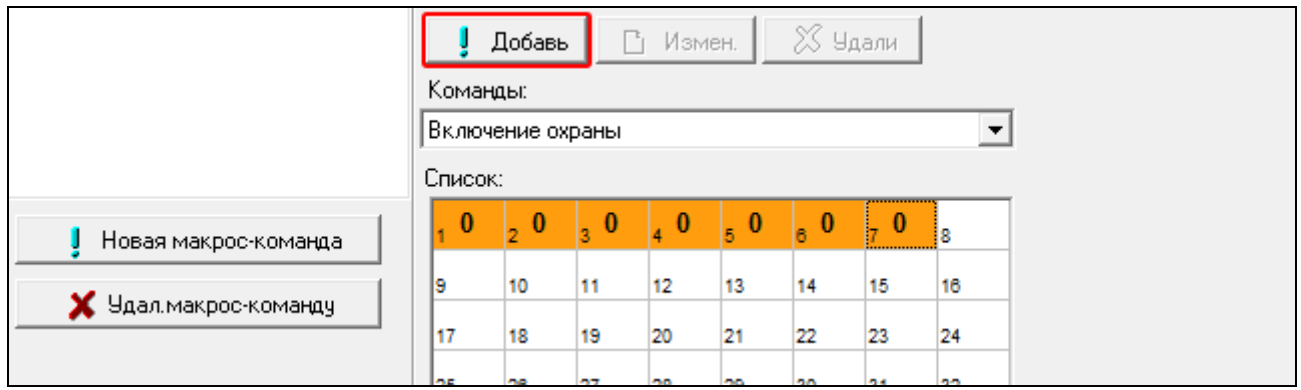

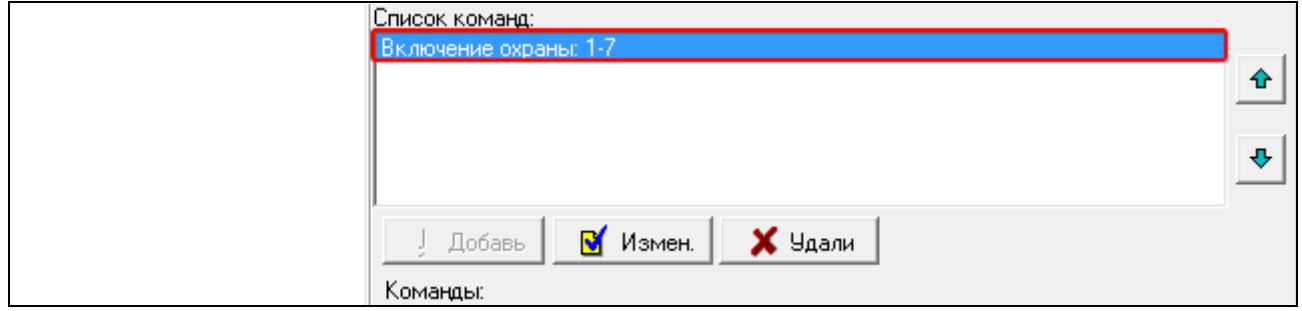

12.Повторите действия из пунктов 9-11, чтобы добавить очередные команды.

13.Кликните по закладке «Наборы».

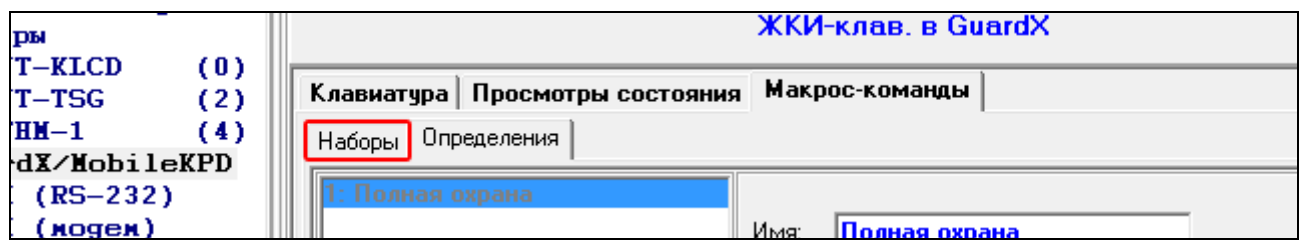

14.Кликните по набору, который хотите редактировать.

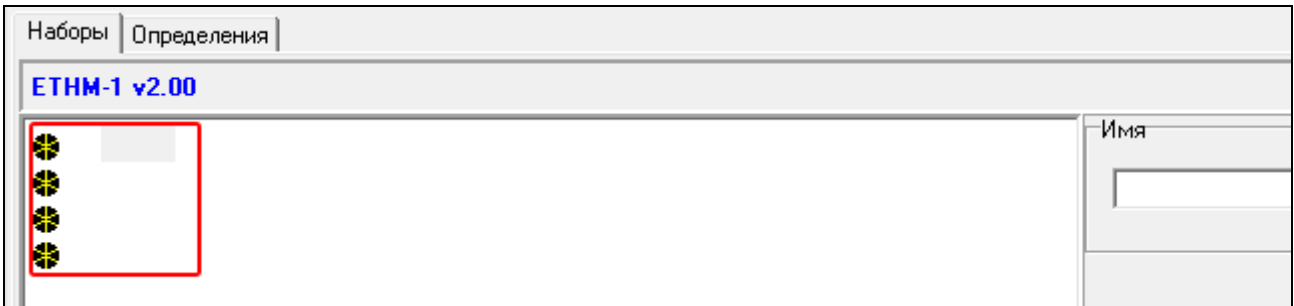

15.Впишите название набора.

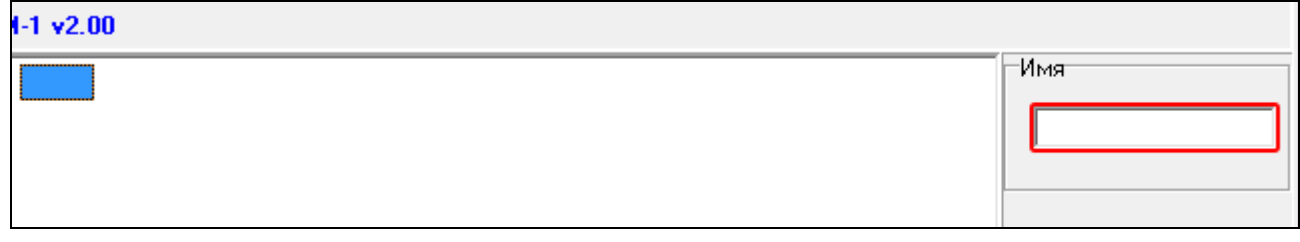

16.Кликните по кнопке «Добав. макрос-команду». Будет отображен список всех запрограммированных макрос-команд.

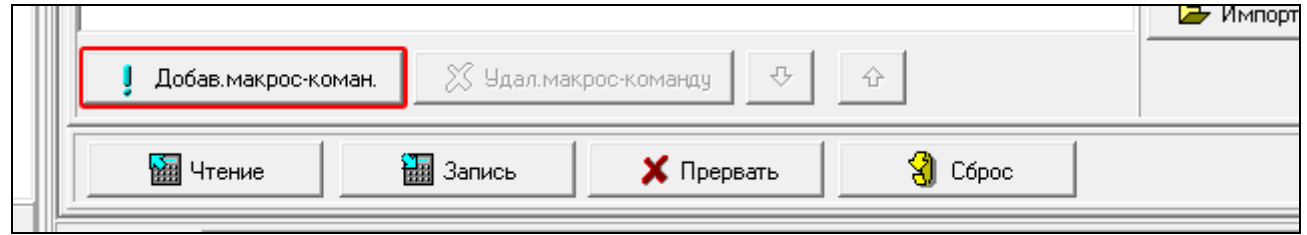

17.Кликните по макрос-команде, чтобы добавить ее в набор. Макрос-команда будет размещена под названием выбранного набора.

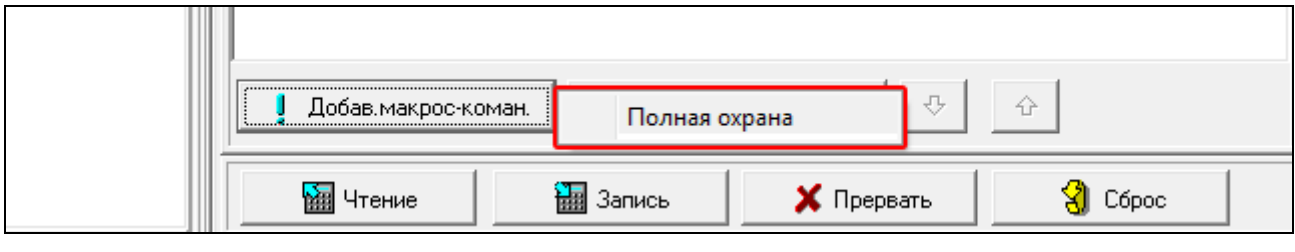

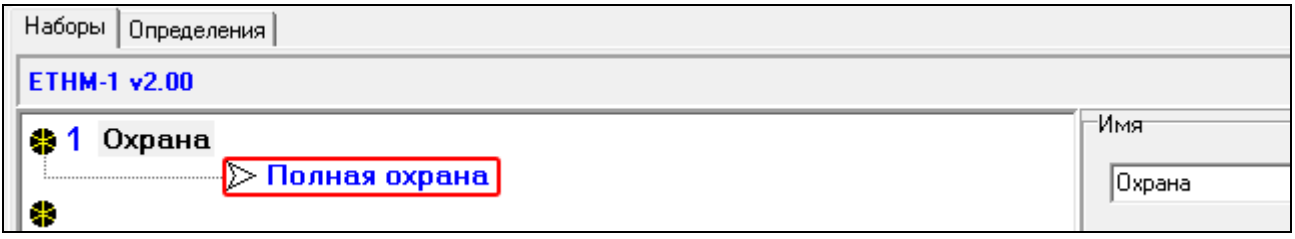

18.Нажмите кнопку «Запись», чтобы записать данные, касающиеся макрос-команд, в модуль.

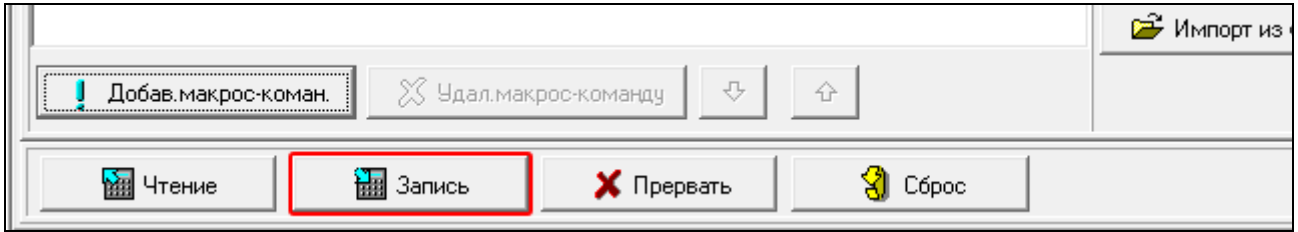

#### **Экспорт файла с макрос-командами**

 $\vert i \vert$ 

*Если приложение INTEGRA CONTROL / MOBILEKPD-2 PRO должно запускать макрос-команды, запрограммированные для клавиатуры INT-KSG, то описанные ниже операции выполните в закладке «Макрос-команды» для клавиатуры INT-KSG.*

- 1. Кликните по закладке «Наборы».
- 2. Кликните по кнопке «Экспорт в файл».
- 3. В открывшемся окне введите имя файла, затем кликните по кнопке «Сохранить». Можно выбрать другое место для сохранения файла.
- 4. Откроется окно, в котором следует ввести пароль шифрования файла (до 24 алфавитно-цифровых знаков), затем кликнуть по кнопке «OK». Пароль шифрования файла будет требоваться во время загрузки макрос-функций приложением INTEGRA CONTROL / MOBILEKPD-2 PRO.
- 5. Откроется окно с информацией о сохранении файла.

### <span id="page-23-0"></span>**6.2 Модуль, подключенный к прибору VERSA**

### <span id="page-23-1"></span>**6.2.1 Параметры и опции модуля**

Параметры и опции модуля можно программировать с помощью:

- клавиатуры: ЭСЕРВИСНЫЙ РЕЖИМ ЭСТРУКТУРА ЭКЛАВ. И МОД.РАСШ. 2. НАСТРОЙКИ *[название модуля]*,
- программа DLOADX:  $\rightarrow$ окно «Versa Структура»  $\rightarrow$ закладка «Модули»  $\rightarrow$ ветка «Модули расширения»  $\rightarrow$  [название модуля] (рис. [11\)](#page-24-0).

В квадратных скобках указаны названия параметров и опций, отображаемых на дисплее клавиатуры системы охранной сигнализации.

**Имя** – индивидуальное название устройства (до 16 знаков).

**Тревога саботажа в группе** – раздел (группа зон), в котором будет вызвана тревога в случае саботажа модуля.

### **DLOADX**

- **DLOADX сервер** [Адрес DLOADX] адрес компьютера, на котором установлена программа DLOADX . Если этот компьютер не находится в пределах той же самой локальной сети, то это должен быть внешний адрес. Можно ввести IP-адрес или название домена.
- **Порт** [Порт DLOADX] номер порта TCP, используемого для соединения прибора с программой DLOADX по Ethernet-сети. Ввести можно значение от 1 до 65535. Оно должно отличаться от значений, введенных для остальных портов. По умолчанию: 7090

**Ключ DLOADX** – последовательность до 12 алфавитно-цифровых знаков (цифр, букв и специальных знаков), определяющих ключ шифрования данных во время связи прибора с программой DLOADX по Ethernet-сети.

### **ETHM**

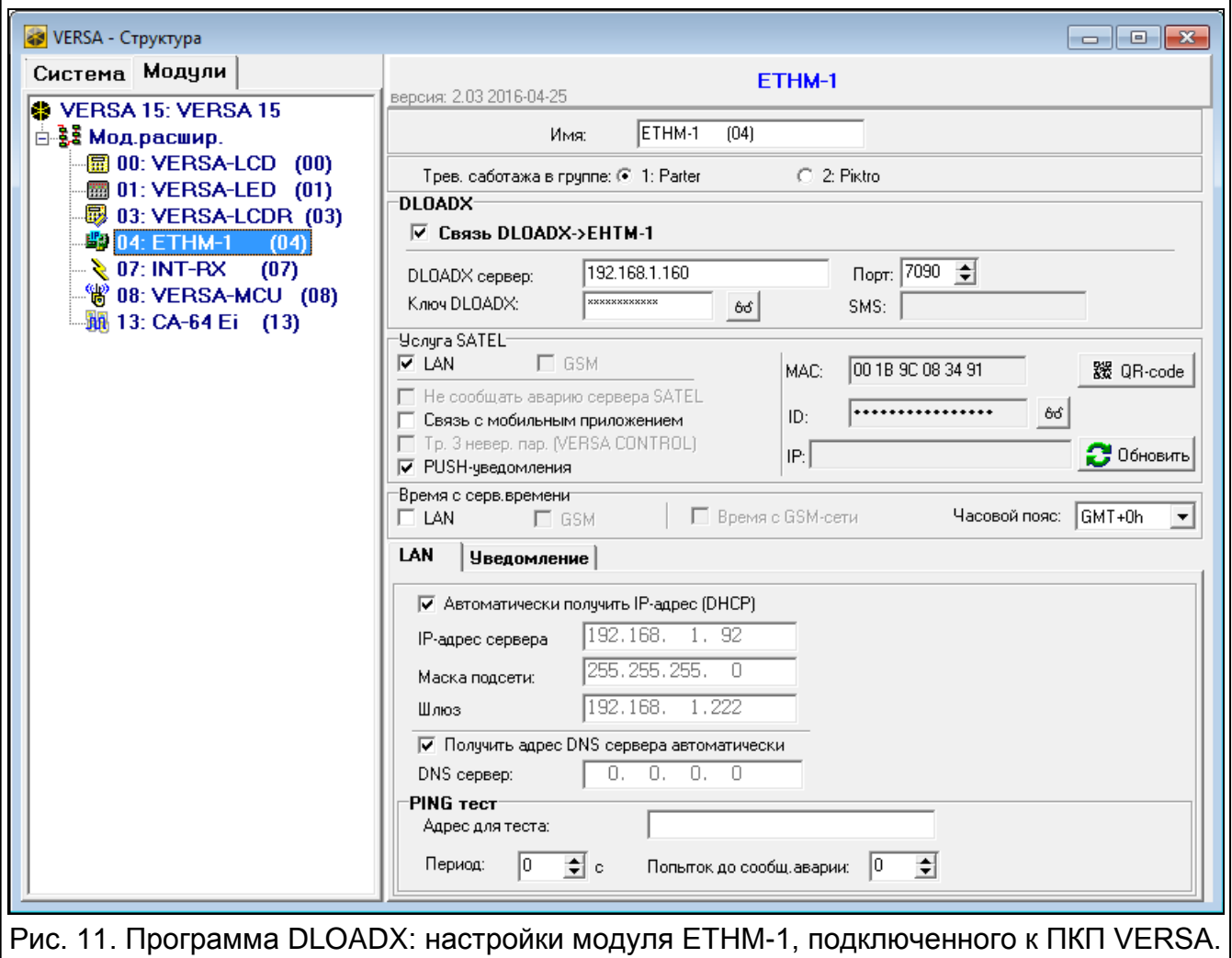

<span id="page-24-0"></span>**Автоматически получить IP-адрес (DHCP)** [Использовать DHCP] – если опция включена, модуль автоматически загружает с DHCP-сервера данные, касающиеся IP-адреса, маски подсети и шлюза (в таком случае этих параметров не нужно программировать).

*IP-адрес, назначенный модулю, можно определить с помощью ЖКИклавиатуры – функция пользователя ВЕР. МОДУЛЕЙ в подменю ТЕСТИРОВАНИЕ. Подробное описание этой функции находится в руководстве по эксплуатации ПКП.*

**IP-адрес сервера** – IP-адрес модуля.

**Маска подсети** – маска подсети, в которой работает модуль.

- **Шлюз**  IP-адрес сетевого устройства, с помощью которого остальные устройства из данной локальной сети соединяются с устройствами из других сетей.
- **Получить адрес сервера DNS автоматически** [Использовать DHCP-DNS] если опция включена, IP-адрес DNS-сервера загружается автоматически с DHCPсервера. Опция доступна, если опция АВТОМАТИЧЕСКИ ПОЛУЧИТЬ IP-АДРЕС (DHCP) включена.
- **DNS-сервер**  IP-адрес DNS-сервера, который должен использоваться модулем. Можно его запрограммировать, если опция ПОЛУЧИТЬ АДРЕС СЕРВЕРА DNS АВТОМАТИЧЕСКИ выключена.
- **Адрес для теста** [PING] адрес устройства, на которое модуль должен отправлять команду ping для теста связи. Можно ввести IP-адрес или название домена.
- **Период** [Период PING] интервал между очередными тестами связи с помощью команды PING. Установка 0 означает выключение теста связи.
- **Попыток до сообщ. аварии [Количество PING]**  число неудачных тестов связи (модуль не получил ответа на отправленный ping), после которого будет сигнализироваться авария. Установка 0 означает выключение теста связи.
- **Связь DLOADX ->ETHM** [Связь DLOADX] если опция включена, соединение с ПКП по сети Ethernet можно запустить с помощью программы DLOADX.
- **Сервер SATEL** [Сервер SATEL LAN] если опция включена, то связь с прибором можно осуществить при использовании сервера SATEL (услуга установления соединений). Прибор подключается к серверу через Ethernet-модуль. В случае осуществления связи с помощью сервера SATEL нет необходимости дополнительной настройки сетевого устройства, с помощью которого модуль соединяется с внешней сетью.

*Для подключения к серверу SATEL необходимо использовать DNS-сервер.*

*Для связи с сервером SATEL как исходящие порты используются порты из предела 1024-65535. Эти порты не могут быть заблокированы.*

- **Связь с мобильным приложением** [Моб.прилож.] если опция включена, можно соединиться с прибором с помощью мобильного приложения. Опция доступна, если включена опция СЕРВЕР SATEL.
- **PUSH-уведомления** если опция включена, приложение INTEGRA CONTROL может информировать о событиях в системе с помощью Push-уведомлений.
- **MAC** аппаратный адрес модуля.
- **ID**  индивидуальный идентификационный номер для связи с сервером SATEL (настройка системы с помощью ПО DLOADX, управление системой с помощью приложения VERSA CONTROL). ID-номер назначается автоматически сервером SATEL.
- $\boldsymbol{i}$ *Если модуль должен использоваться в другой системе охранной сигнализации, необходимо удалить текущий номер ID. Это можно сделать с помощью клавиатуры во время настройки Еthernet-модуля, в последнем шагу, если прибор подключен к серверу SATEL. После удаления номера ID, модулю будет присвоен новый ID. Приложения VERSA CONTROL, в котором записан предыдущий ID-номер, не сможет соединиться с прибором.*
- **IP**  адрес модуля локальный или публичный.
- **Обновить** после нажатия кнопки будет обновлена информация, отображаемая в полях MAC, ID и IP.
- **Время с сервера времени** [Вр.с серв. LAN] если опция включена, часы прибора один раз в сутки будут синхронизированы с сервером времени.

*Связь с сервером времени требует DNS-сервера.*

**Часовой пояс** – разница между универсальным временем (GMT) и временем в зоне. Параметр необходим, если, часы прибора должны быть синхронизированы с сервером времени.

 $\mathbf{1}$ 

*В программе DLOADX отображается QR-код для будущих применений.*

### <span id="page-26-0"></span>**6.2.2 Уведомление**

### **E-MAIL**

**E-MAIL** – если опция включена, то прибор может отправлять электронные письма с информацией о определенных события в системе.

**Адрес e-mail** – адрес электронной почты для отправки информации о событиях.

**Акт.** – опция включает отправку электронных писем с информацией о событиях.

**Типы событий** – определите события для отправки электронных писем.

**Группы** – определите группы (разделы) для отправки событий с помощью электронных писем.

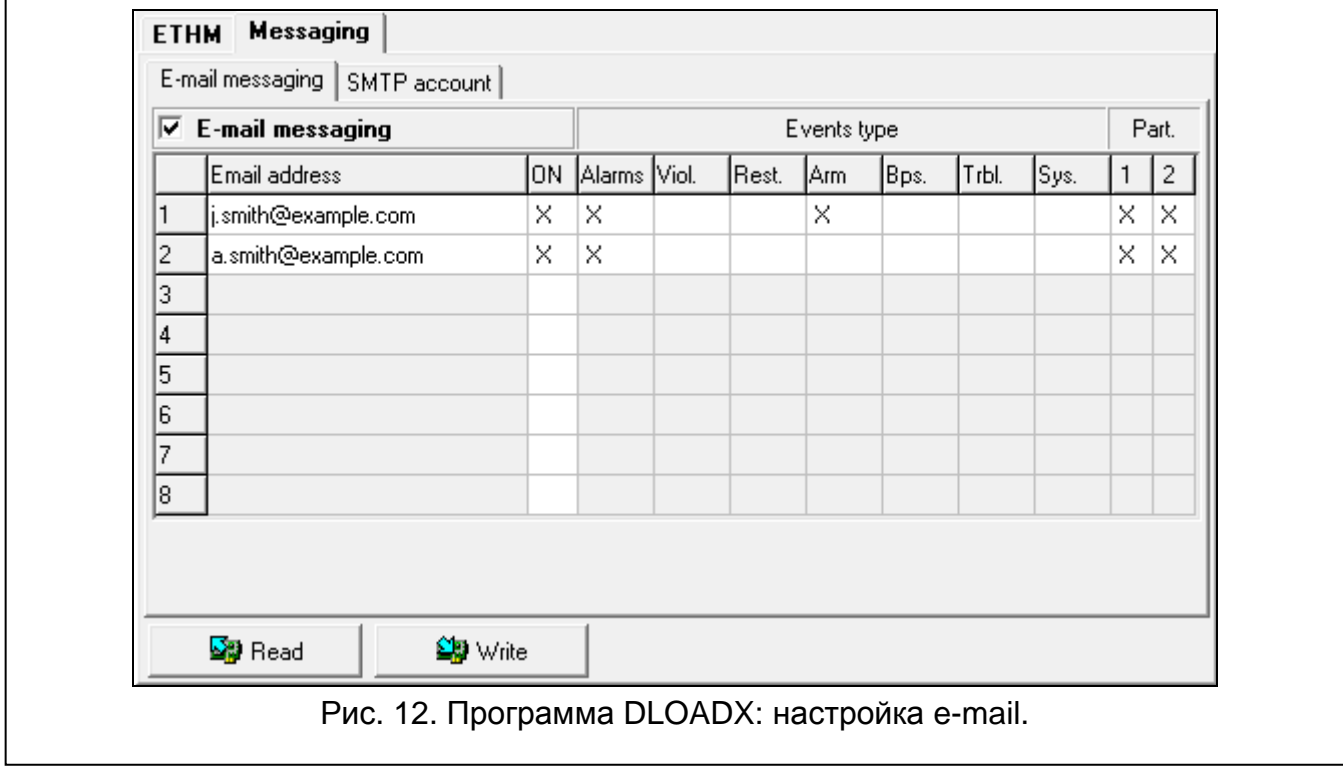

### **SMTP-аккаунт**

 $\boldsymbol{i}$ 

*Для реализации оповещения с помощью электронных писем необходимой является учетная запись, данные которой следует ввести в программе DLOADX.*

**Сервер почты (SMTP)** – адрес сервера исходящих писем.

**Порт сервера** – номер порта исходящих писем.

**Имя аккаунта** – имя учетной записи, используемое при авторизации SMTP-сервером (так называемый логин).

**Пароль** – пароль, используемый при авторизации SMTP-сервером.

**Шифрование** – можно определить шифрование исходящих писем:

**Без шифрования** – исходящие письма не шифруются.

- **STARTTLS** исходящие письма будут шифроваться с помощью протокола STARTTLS.
- **SSL/TLS** исходящие письма будут шифроваться с помощью протокола SSL/TLS.
- **Тема** тема электронного письма. Она будет добавлена в каждое исходящее электронное письмо.
- **Адрес отправителя**  адрес электронной почты, который в отправленном письме будет адресом отправителя. Если поле будет пустым, как адрес отправителя будет указано имя аккаунта.

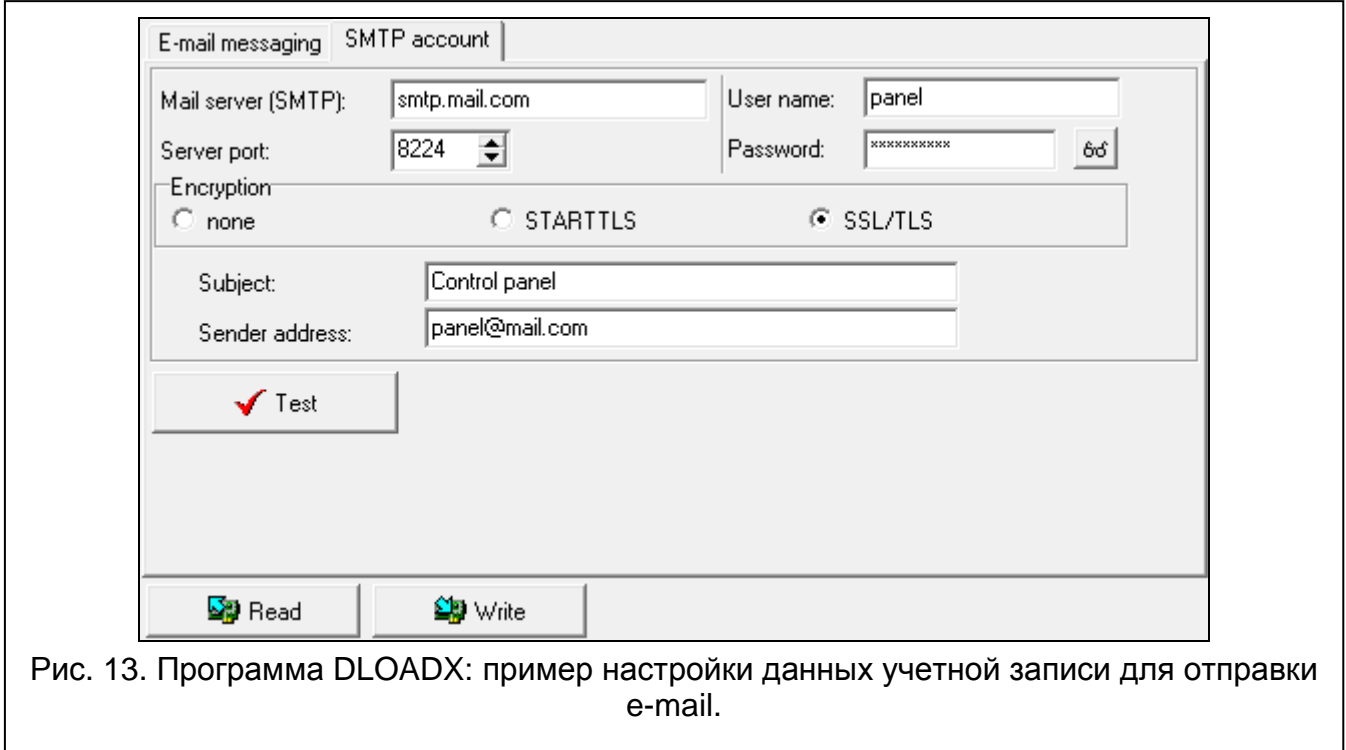

### <span id="page-27-0"></span>**7 Удаленная настройка и управление прибором по Ethernetсети**

*После трех очередных попыток установить связь с помощью неправильного ключа, модуль блокирует связь с данного IP-адреса на время около 20 мин.*

Информация о настройке ПКП с помощью программы DLOADX по сети Ethernet находится в руководствах по настройке приемно-контрольного прибора.

### <span id="page-27-1"></span>**7.1 Программа GUARDX**

Связь между программой GUARDX и ПКП с помощью модуля ETHM-1 Plus можно осуществить путем:

- 1. Запуска соединения с помощью программы GUARDX. Если связь осуществляется в сети WAN, Ethernet-модулю должен быть назначен публичный IP-адрес;
- 2. Запуска соединения с помощью клавиатуры (приемно-контрольным прибором). Системой охранной сигнализации можно управлять удаленно с адреса, запрограммированного в приборе при условии, что пользователь прибора об этом знает. Если связь осуществляется в сети WAN, Ethernet-модулю должен быть назначен публичный IP-адрес;
- 3. Запуска соединения через сервер SATEL (услуга установления соединений). Прибором можно управлять из любого места. Не требуется IP-адрес модуля и компьютера с установленным ПО GUARDX.

### <span id="page-28-0"></span>**7.1.1 Настройка ПО GUARDX**

Настройки, касающиеся связи с системой охранной сигнализации, доступны в стартовом окне программы GUARDX (рис. [14](#page-28-1)) после нажатия кнопки «Конфигурация».

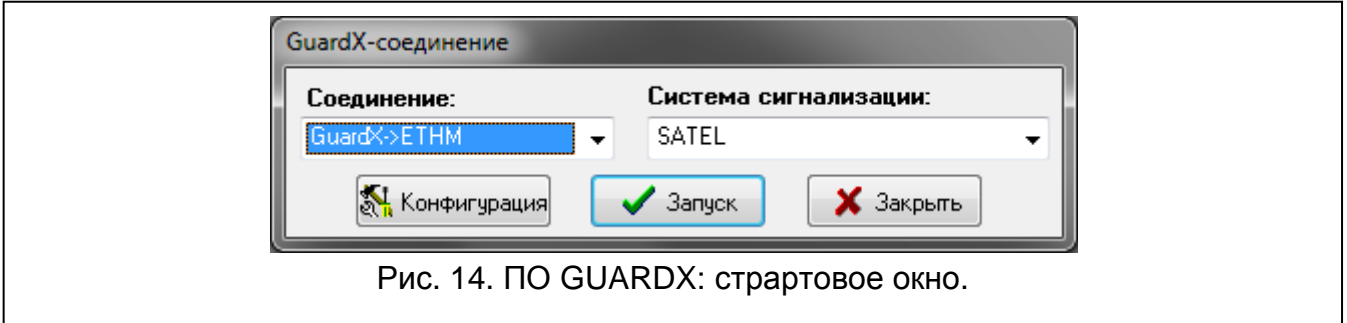

### <span id="page-28-1"></span>**Закладка «Идентификаторы»**

**Идентификатор прибора** – идентификатор прибора. Должен состоять из 10 знаков (цифры или буквы от A до F).

**Идентификатор GUARDX** – идентификатор компьютера с установленной программой GUARDX. Он должен состоять из 10 знаков (цифры или буквы от A до F).

*В программе GUARDX необходимо ввести идентичные идентификаторы как в приборе.*

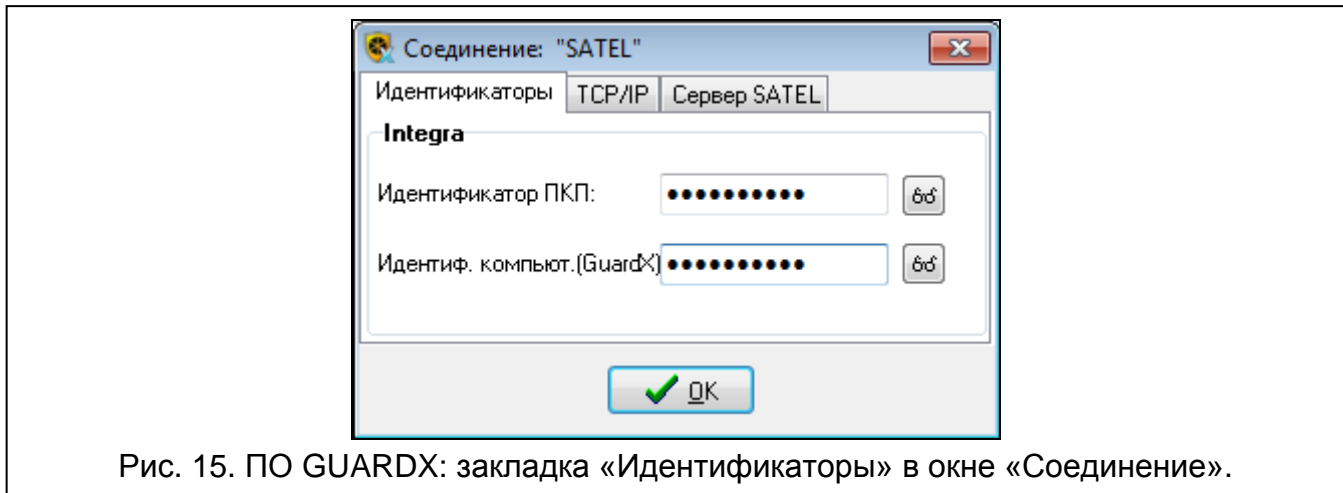

### **Закладка «TCP/IP»**

**Сервер (адрес ETHM-1)** – адрес Еthernet-модуля. Если Еthernet-модуль и компьютером с установленной программой GUARDX находятся в разных локальных сетях, то это должен быть внешний адрес. Можно ввести IP-адрес или имя домена.

**Порт** – номер TCP-порта для связи с прибором и компьютером с установленным ПО GUARDX.

**Ключ GUARDX** – последовательность до 12 алфавитно-цифровых знаков (цифр, букв и специальных знаков), определяющих ключ шифрования данных для связи с программой GUARDX.

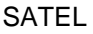

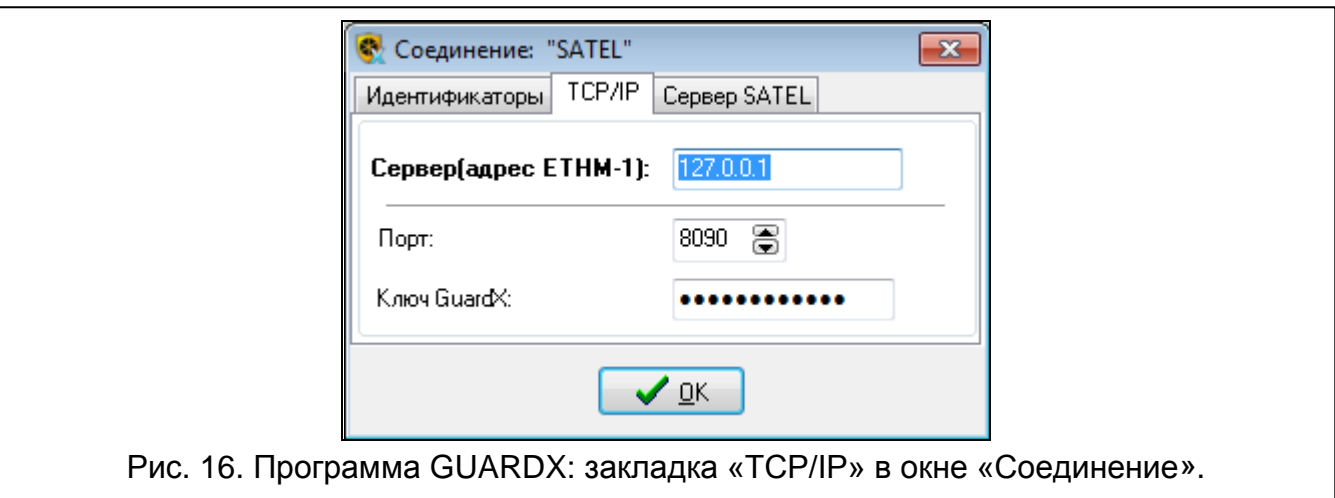

### **Закладка «Сервер SATEL»**

**ETHM-1 MAC** – аппаратный адрес Ethernet-модуля.

**ETHM-1 ID** – индивидуальный идентификационный номер Ethernet-модуля для связи с сервером SATEL.

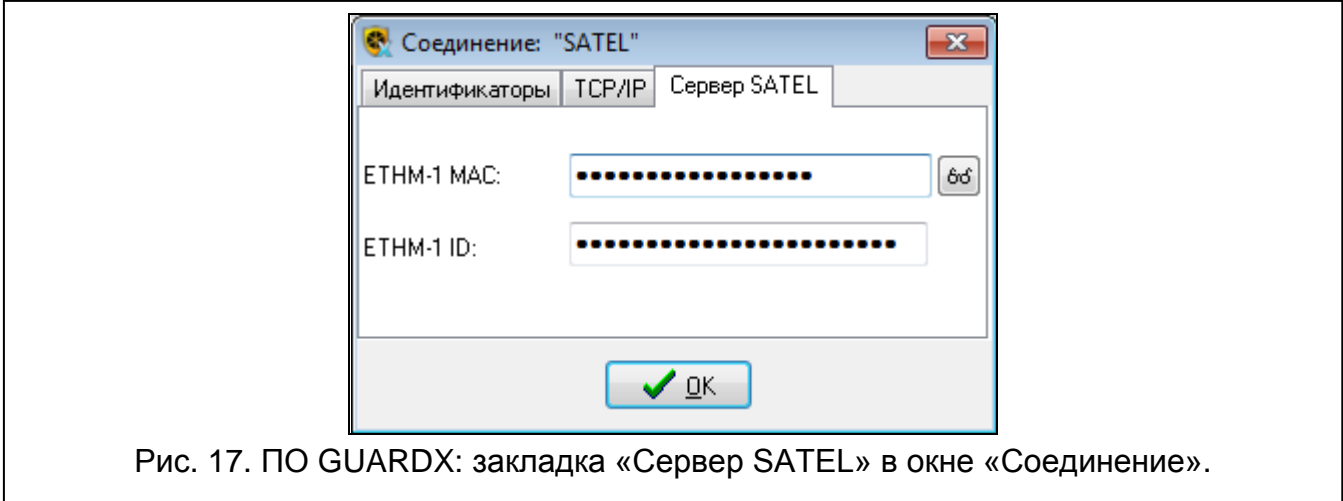

### <span id="page-29-0"></span>**7.1.2 Запуск соединения с ПО GUARDX**

### **Настройки модуля ETHM-1 Plus**

- Включите опцию GUARDX.
- Введите номер TCP-порта, если это не 7091.
- Введите ключ шифрования данных (Ключ GUARDX/JAVA).

### **Настройки программы GUARDX**

- Введите адрес модуля ETHM-1 Plus.
- Введите номер TCP-порта для связи.
- Введите ключ шифрования данных (как в модуле).

### **Запуск соединения**

- 1. В стартовом окне (рис. [14\)](#page-28-1), в поле «Соединение», выберите «GUARDX -> ETHM», затем нажмите кнопку «Запуск».
- 2. В открывшемся окне введите пароль администратора / пользователя прибора.

### <span id="page-30-0"></span>**7.1.3 Запуск соединения с клавиатуры (через прибор)**

### **Настройки модуля ETHM-1 Plus**

- Введите номер TCP-порта, если это не 7091.
- Введите ключ шифрования данных (Ключ GUARDX/JAVA).
- Введите адрес компьютера с установленной программой GUARDX (СЕРВЕР GUARDX).

### **Настройки программы GUARDX**

- Введите номер TCP-порта для связи.
- Введите ключ шифрования данных (как в модуле).

### **Запуск соединения**

- 1. В стартовом окне (рис. [14\)](#page-28-1), в поле «Соединение» выберите «GUARDX <- ETHM», затем кликните по кнопке «Пуск».
- 2. В клавиатуре запустите функцию ETHM-1 GUARDX ([*пароль*] > ПРОГРАМ.с комп. ETHM-1 – GUARDX). Функция доступна для сервисной службы, администратора и пользователя с полномочием ПРОГРАММИРОВАНИЕ С КОМПЬЮТЕРА.
- 3. После установления связи откроется окно, в котором следует ввести пароль администратора / пользователя ПКП.

### <span id="page-30-1"></span>**7.1.4 Запуск соединения через сервер SATEL**

### **Настройки модуля ETHM-1 Plus**

- Включите опцию GUARDX.
- Введите ключ шифрования данных (Ключ GUARDX/JAVA).
- Включите опцию СВЯЗЬ ЧЕРЕЗ СЕРВЕР SATEL.

### **Настройки программы GUARDX**

- Введите ключ шифрования данных (как в модуле).
- Введите адрес MAC модуля ETHM-1 Plus.
- Введите номер ID модуля ETHM-1 Plus (идентификатор для связи, назначенный модулю сервером SATEL).

### **Запуск соединения**

- 1. В стартовом окне (рис. [14\)](#page-28-1), в поле «Соединение» выберите «TCP/IP: сервер SATEL», затем нажмите кнопку «Пуск».
- 2. В открывшемся окне введите пароль администратора / пользователя прибора.

### <span id="page-30-2"></span>**7.2 Интернет-браузер**

### <span id="page-30-3"></span>**7.2.1 Настройки модуля ETHM-1 Plus**

- Включите опцию WWW.
- Запрограммируйте ключ шифрования данных во время связи с приложением JAVA в интернет-браузере (Ключ GUARDX/JAVA).
- Запрограммируйте номер порта TCP, который будет использоваться для связи с интернет-браузером, если он должен быть отличным от 80 (Порт WWW).
- Запрограммируйте номер порта TCP, который будет использоваться для связи с приложением JAVA в интернет-браузере, если он должен быть отличный от 7091.

### <span id="page-31-0"></span>**7.2.2 Настройка компьютера**

В компьютере должна быть установлена Виртуальная Машина Javа (Java Virtual Machine). Ее можно скачать с сайта www.java.com

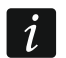

*Рекомендуется установить Виртуальную машину Java версии 32-бит.*

### <span id="page-31-1"></span>**7.2.3 Соединение**

- 1. Запустите интернет-браузер.
- 2. В поле адреса следует вписать IP-адрес модуля ETHM-1 Plus, затем нажать клавишу ENTER.

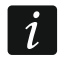

*Если для связи модуля с интернет-браузером должен использоваться другой порт, чем 80, то после ввода адреса впишите двоеточие и номер порта.*

- 3. Когда откроется сайт регистрации (рис. [18](#page-31-2)), в соответствующие поля введите:
	- − ключ шифрования данных (КЛЮЧ GUARDX/JAVA).
	- − номер порта TCP (номер идентичен номеру, запрограммированному в модуле для связи с JAVA-приложением в интернет-браузере, за исключением ситуации, в которой связь осуществляется через сетевое устройство, на котором установлено перенаправление на другой порт).

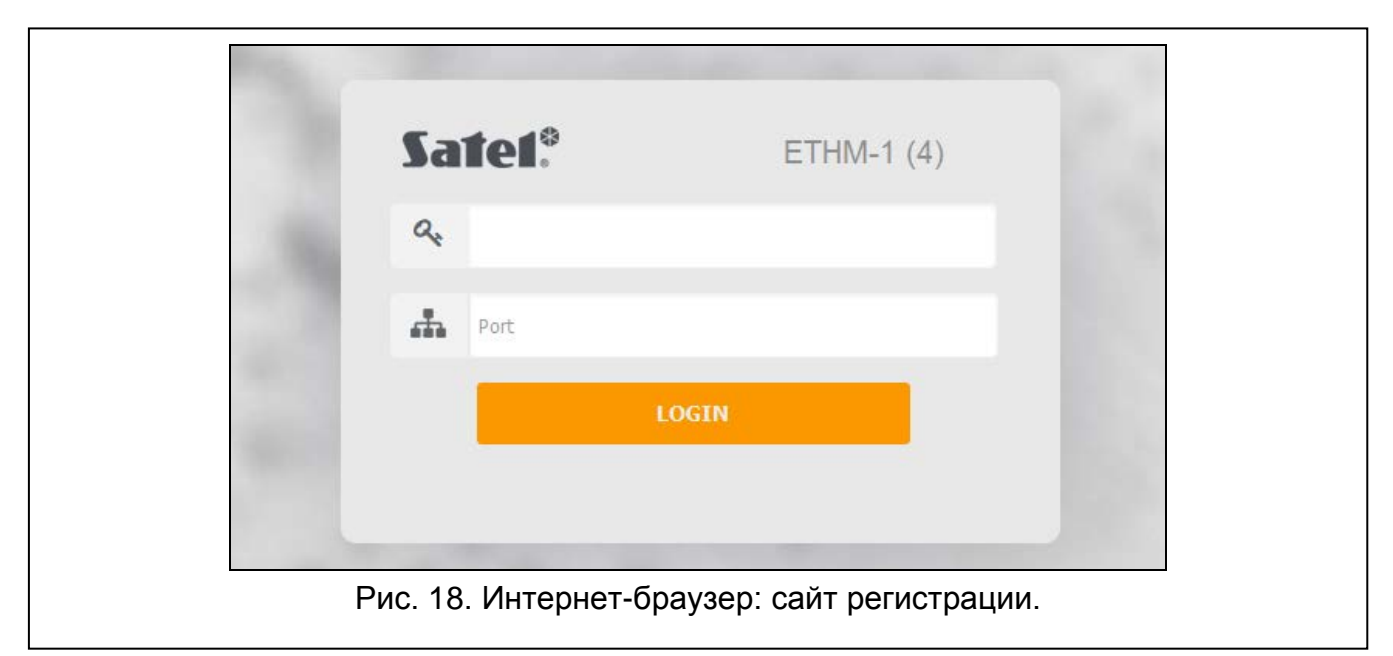

- <span id="page-31-2"></span>4. Кликните по кнопке «LOGIN».
- 5. В интернет-браузере будет отображена виртуальная клавиатура (рис. [19\)](#page-32-1).

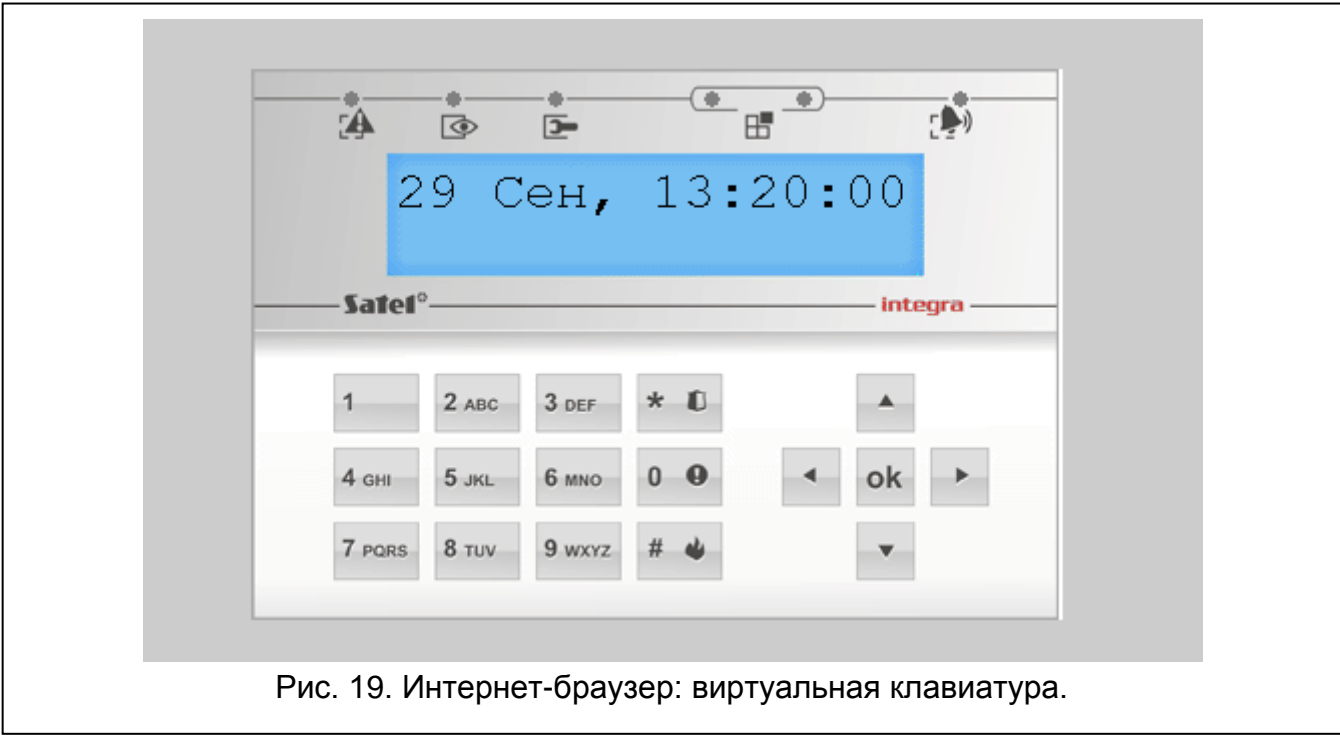

### <span id="page-32-1"></span><span id="page-32-0"></span>**7.3 Мобильное устройство**

Для управления и настройки системы охранной сигнализации INTEGRA / INTEGRA Plus можно использовать приложение INTEGRA CONTROL / MOBILEKPD / MOBILEKPD-2 / MOBILEKPD-2 PRO. Приложение можно скачать с сайта www.satel.eu (следует выбрать приложение, совместимое с мобильным устройством), с интернет-магазина «Google play» (устройства с системой Android) или «App Store» (устройства с системой iOS).

Все мобильные приложения позволяют соединиться непосредственно с Еthernetмодулем. Если этот компьютер не находится в пределах той же самой локальной сети, то это должен быть внешний адрес. Можно ввести IP-адрес или название домена.

Приложение INTEGRA CONTROL позволяет установить соединение через сервер SATEL (услуга установления соединений). В таком случае Еthernet-модуль не требует внешнего адреса.

### <span id="page-33-0"></span>**7.3.1 Настройка приложения INTEGRA CONTROL (Android)**

После первого запуска приложения будет отображен экран «Добавить прибор». В нем можно ввести настройки для соединения с прибором.

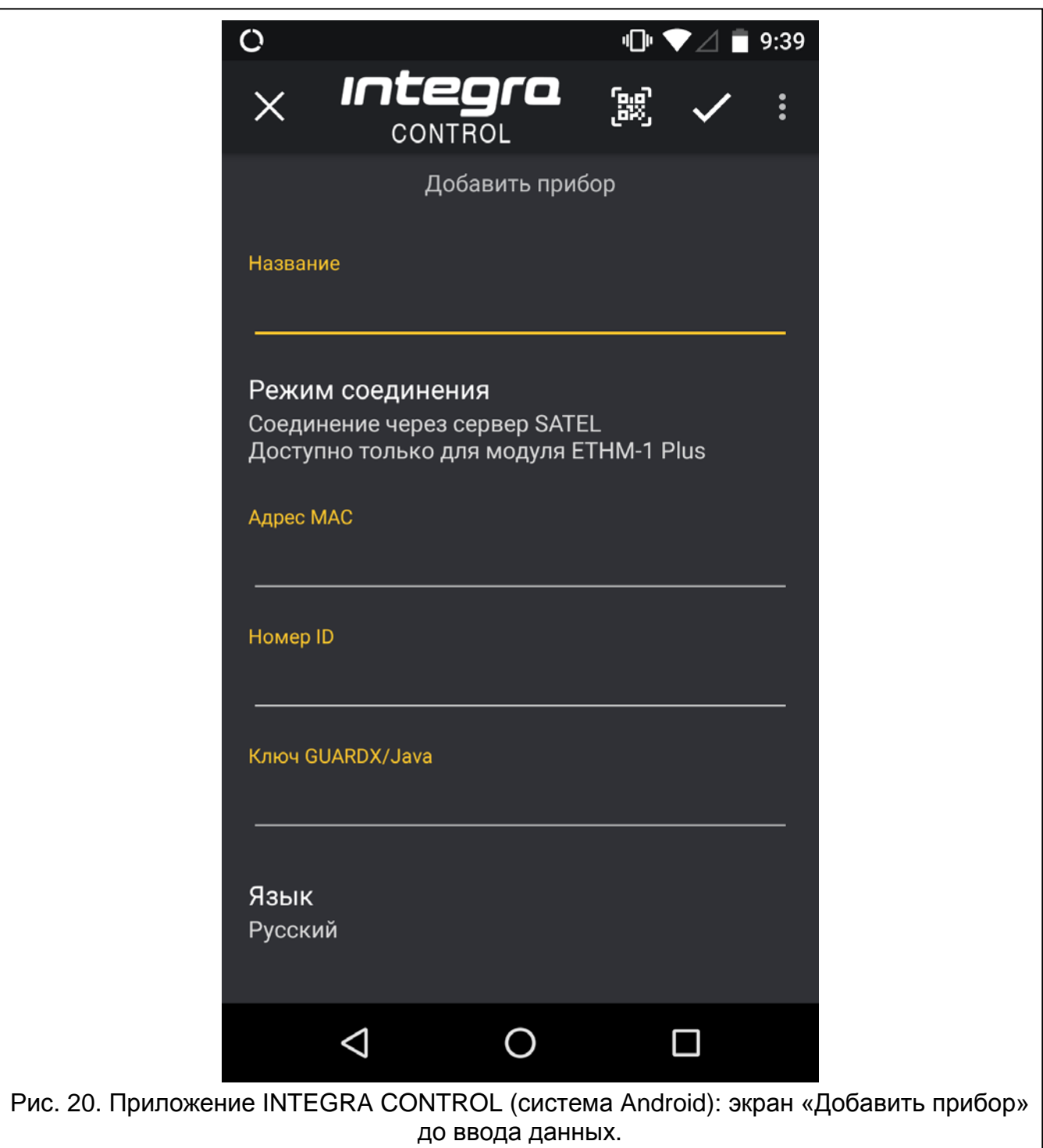

- 1. Введите название системы охранной сигнализации. Название позволяет идентифицировать систему в приложении (можно ввести настройки для большего количества систем).
- 2. Определите способ установления связи. Установки по умолчанию позволяют соединиться через сервер SATEL. Если приложение должно соединяться непосредственно с Еthernet-модулем, прикоснитесь к экрану, чтобы выбрать способ соединения.

**Настройка связи через сервер SATEL**

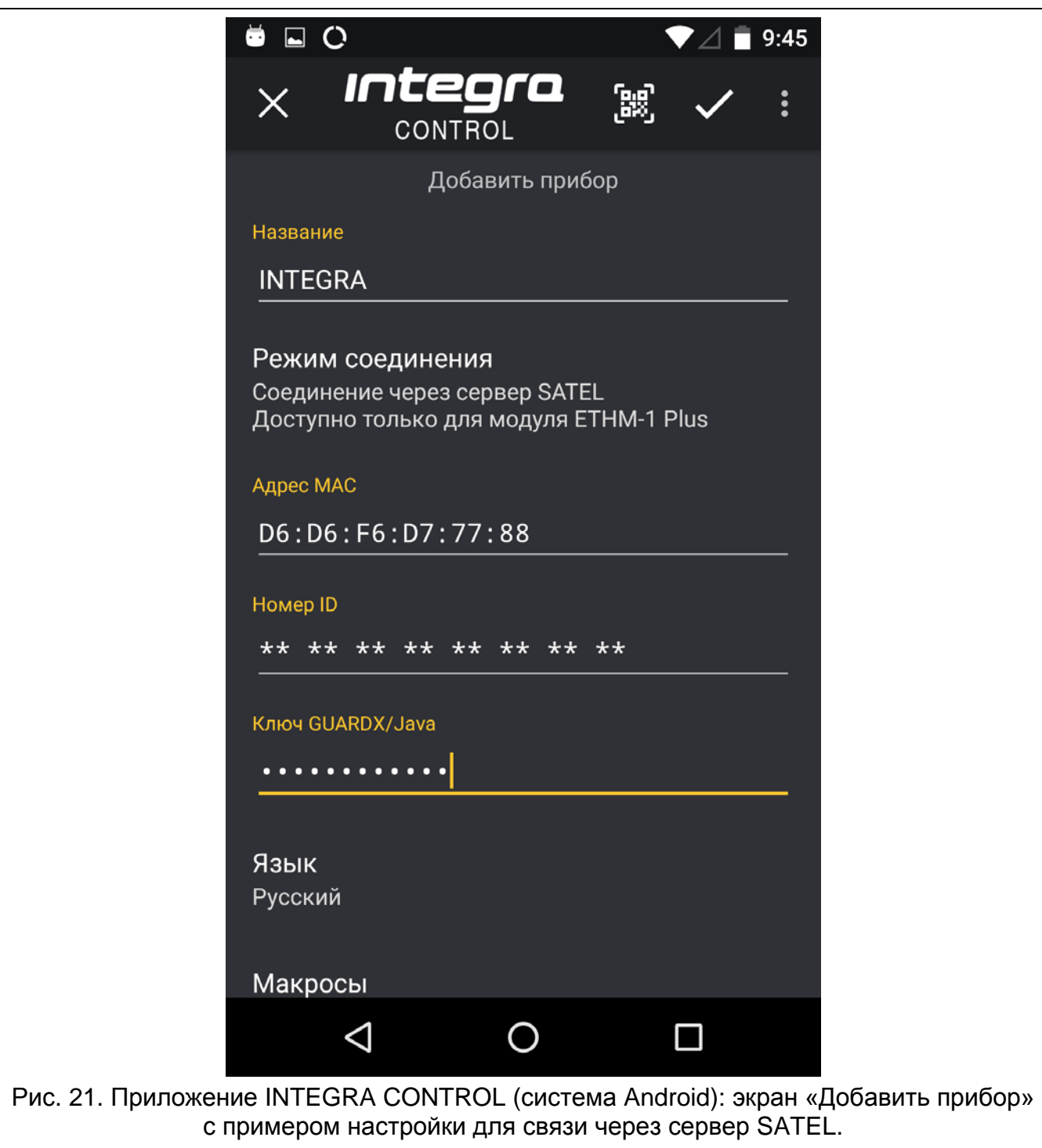

- 1. Введите MAC-адрес модуля ETHM-1 Plus.
- 2. Введите ID-номер модуля ETHM-1 Plus (идентификатор, назначенный модулю для связи через сервер SATEL).
- $\mid i \mid$ *Пользователь может проверить адрес MAC и ID с помощью клавиатуры (функция пользователя IP/MAC ETHM-1 доступна в подменю ТЕСТЫ – описание функции можно найти в руководстве по эксплуатации прибора).*
- 3. Введите ключ шифрования данных, идентичный ключу, введенному в модуле (КЛЮЧ GUARDX/JAVA).
- 4. Определите настройки, связанные с макрос-командами. Настройки по умолчанию позволяют импортировать макрос-команды из модуля (они будут загружены после первого подключения). Если макрос-команды не должны импортироваться или должны импортироваться из файла, прикоснитесь к экрану и измените настройки макрос-команд. Если выберите импорт из файла, то необходимо указать путь к файлу с макрос-командами.
- 5. Прикоснитесь к  $\blacktriangledown$ , чтобы сохранить настройки.

#### **Настройка связи с модулем – прямое соединение**

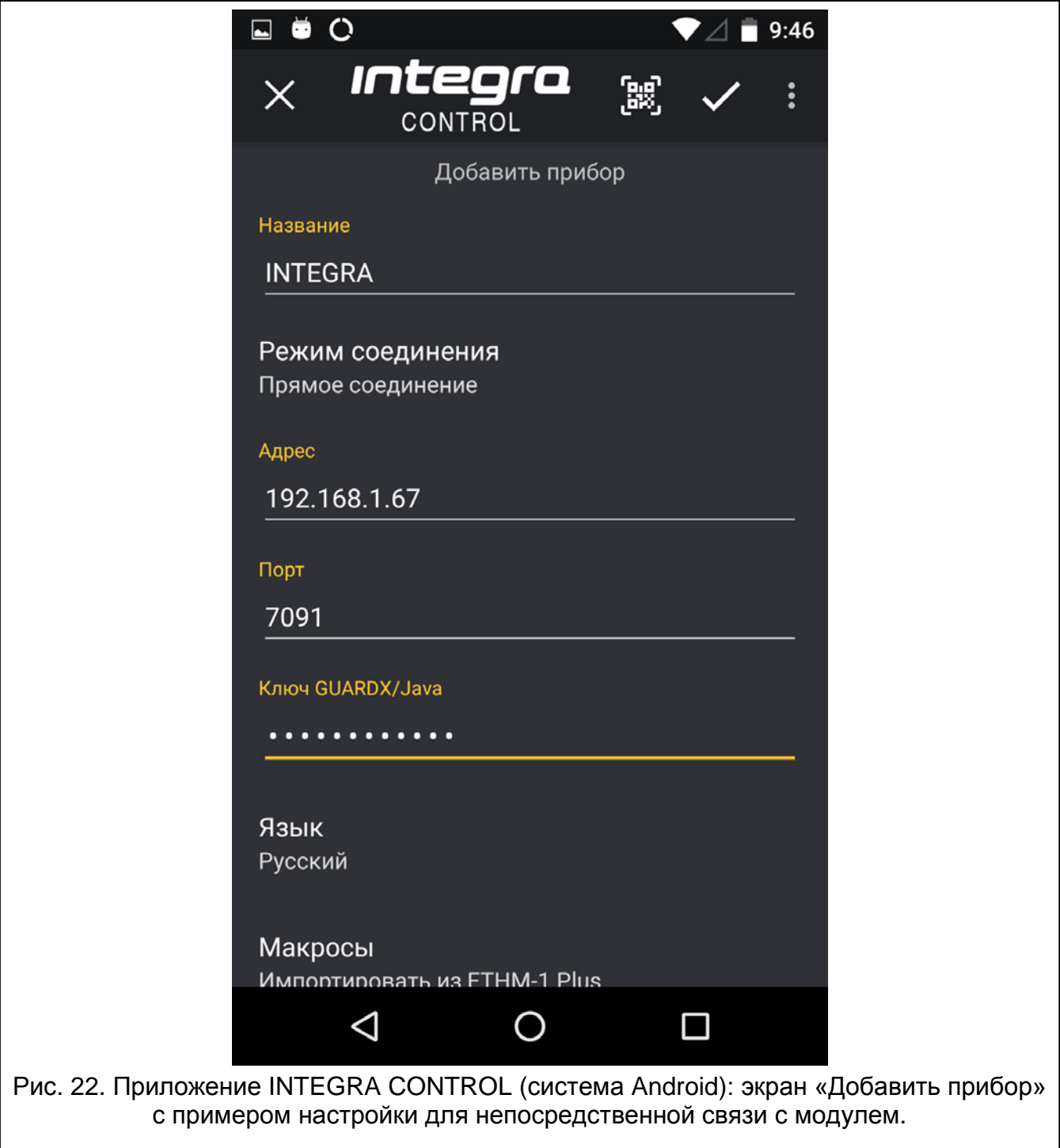

2. Введите номер порта TCP, если должен быть отличным от 7091.

<sup>1.</sup> Введите адрес модуля ETHM-1 Plus.

- 3. Введите ключ шифрования данных идентичный ключу, введенному в модуле (КЛЮЧ GUARDX/JAVA).
- 4. Настройте опцию импорта макрос-команд. По умолчанию макрос-команды будут импортированы из модуля (будут загружены после установления соединения). Если макрос-команды не должны импортироваться или должны импортироваться из файла, прикоснитесь к экрану и измените установки макрос-команд. Если макроскоманды должны импортироваться из файла, необходимо указать путь доступа к файлу с макрос-командами.
- 5. Прикоснитесь к , чтобы сохранить установки.

### <span id="page-36-0"></span>**7.3.2 Настройка приложения INTEGRA CONTROL (iOS)**

После первого запуска приложения будет отображена закладка «Системы».

- 1. Прикоснитесь к «Редактирование».
- 2. Прикоснитесь к «Новый».

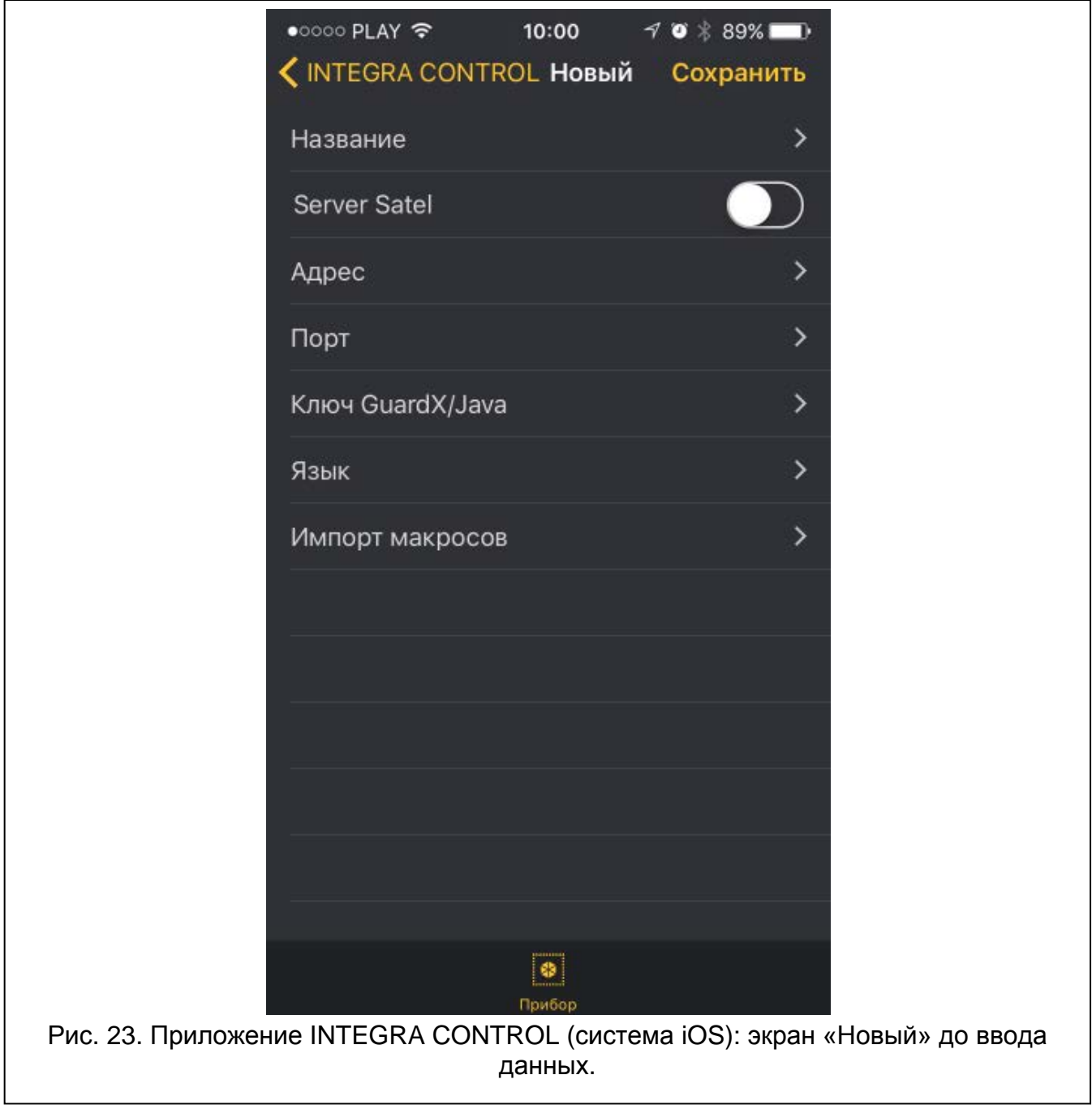

- 3. Введите имя системы охранной сигнализации. Имя предназначено для идентификации системы во время использования приложения.
- 4. Определите способ осуществления связи. По умолчанию соединение устанавливается непосредственно с Еthernet-модулем. Если приложение должно соединяться через сервер SATEL, необходимо включить опцию «Server Satel».

#### **Настройка связи с модулем – прямое соединение**

- 1. Введите адрес модуля ETHM-1 Plus.
- 2. Введите номер порта TCP.
- 3. Введите ключ шифрования данных идентичный ключу, введенному в модуле (КЛЮЧ GUARDX/JAVA).
- 4. Определите язык приемно-контрольного прибора.
- 5. Настройте опцию импорта макрос-команд. По умолчанию макрос-команды будут импортированы из модуля (будут загружены после установления соединения). Если макрос-команды не должны импортироваться или должны импортироваться из файла, прикоснитесь к экрану, к части «Макрос-команды», и измените установки.
- 6. Прикоснитесь к «Сохранить», чтобы записать установки.

### **Настройка связи через сервер SATEL**

- 1. Введите MAC-адрес модуля ETHM-1 Plus.
- 2. Введите ID-номер модуля ETHM-1 Plus (идентификатор, назначенный модулю, необходимый для связи через сервер SATEL).
- $\vert i \vert$ *Пользователь может проверить адрес MAC и ID с помощью клавиатуры (функция пользователя IP/MAC ETHM-1, она доступна в подменю ТЕСТЫ – описание функции можно найти в руководстве по эксплуатации приемноконтрольного прибора).*
- 3. Введите ключ шифрования данных идентичный ключу, введенному в модуле (КЛЮЧ GUARDX/JAVA).
- 4. Определите язык приемно-контрольного прибора.
- 5. Настройте опцию импорта макрос-команд. По умолчанию макрос-команды будут импортированы из модуля (будут загружены после установления соединения). Если макрос-команды не должны импортироваться или должны импортироваться из файла, прикоснитесь к экрану, к части «Макрос-команды», и измените установки.
- 6. Прикоснитесь к «Сохранить», чтобы записать установки.

### <span id="page-37-0"></span>**7.3.3 Настройки модуля ETHM-1 Plus**

- Включите опцию GSM.
- Включите ключ шифрования данных (Ключ GUARDX/JAVA).
- Если подключение должно устанавливаться через сервер SATEL, включите опцию СВЯЗЬ ЧЕРЕЗ СЕРВЕР SATEL.
- Если соединение должно осуществляться непосредственно с модулем и должен использоваться порт, отличный от 7091, введите соответствующий номер порта.

### <span id="page-37-1"></span>**7.3.4 Установление связи**

### **INTEGRA CONTROL / MOBILEKPD-2 / MOBILEKPD-2 PRO**

Прикоснитесь к названию системы охранной сигнализации. На дисплее будет отображена виртуальная клавиатура.

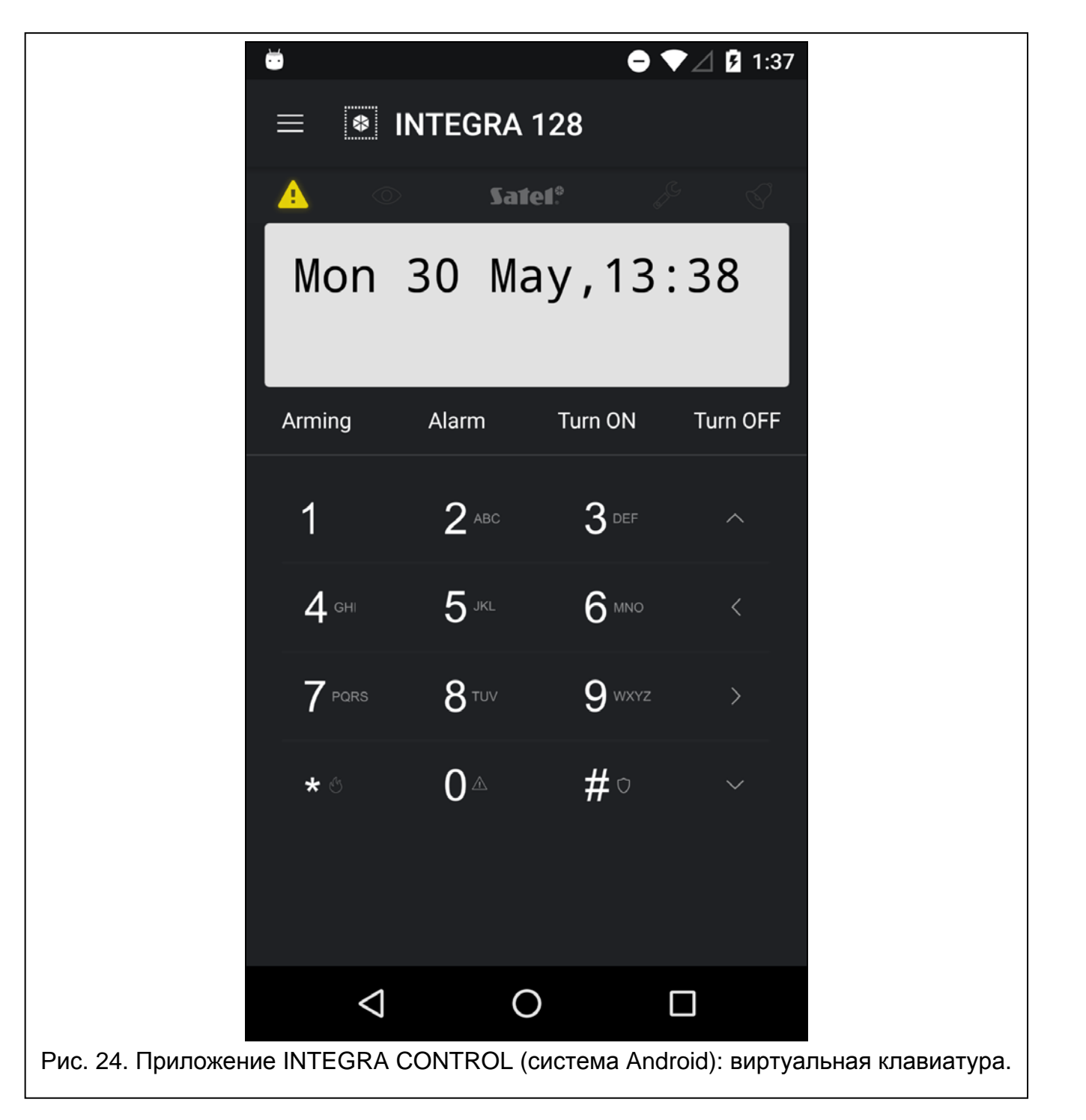

#### **MOBILEKPD**

- 1. С помощью клавиш телефона выберите из списка систему охранной сигнализации.
- 2. Выберите: → «Опции» → «Пуск».
- <span id="page-38-0"></span>3. На дисплее будут отображены элементы виртуальной клавиатуры.

### **8 Технические данные**

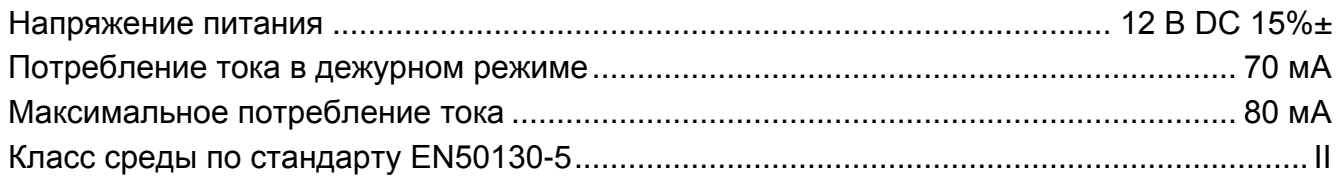